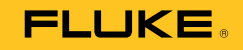

# **709/709H**  Precision Loop Calibrator

Käyttöohje

January 2013 (Finnish) © 2013 Fluke Corporation. All rights reserved. Specifications are subject to change without notice. All product names are trademarks of their respective companies.

#### **RAJOITETTU TAKUU JA VASTUUN RAJOITUS**

Valmistaja takaa kolmen vuoden ajaksi ostopäivästä, että tässä Fluke-tuotteessa ei ole materiaali- tai valmistusvirheitä. Tämä takuu ei kata sulakkeita, kertakäyttöisiä paristoja tai onnettomuudesta, väärinkäytöstä, laiminlyönnistä tai epätavallisista käyttö- tai käsittelyoloista aiheutuneita vahinkoja. JÄLLEENMYYJILLÄ EI OLE OIKEUTTA MYÖNTÄÄ MITÄÄN MUUTA TAKUUTA FLUKEN PUOLESTA. Jos tarvitset huoltoa takuun aikana, lähetä viallinen tuote lähimpään Fluken valtuuttamaan huoltokeskukseen ja liitä mukaan selostus tuotteessa esiintyneestä viasta.

TÄMÄ TAKUU ON OSTAJAN AINOA KORVAUSVAATIMUS. FLUKE EI ANNA MITÄÄN MUITA ILMAISTUJA TAI KONKLUDENTTISIA TAKUITA, KUTEN TAKUUTA SOVELTUVUUDESTA TIETTYYN TARKOITUKSEEN. FLUKE EI OLE KORVAUSVELVOLLINEN MISTÄÄN ERITYISISTÄ, EPÄSUORISTA, SATUNNAISISTA TAI SEURANNAISISTA VAHINGOISTA TAI TAPPIOISTA, PERUSTUIVATPA NE MIHIN TAHANSA SYYHYN TAI TEORIAAN. Joissain maissa konkludenttisten takuiden tai satunnaisten tai seurannaisten vahinkojen korvausvelvollisuuden rajoittaminen tai epääminen ei ole sallittua, joten vastuun rajoitus ei välttämättä koske Sinua.

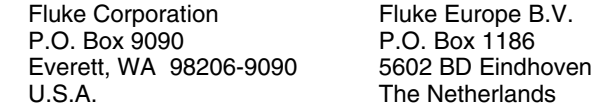

11/99

## **Sisällysluettelo**

### **Otsikko**

#### Sivu

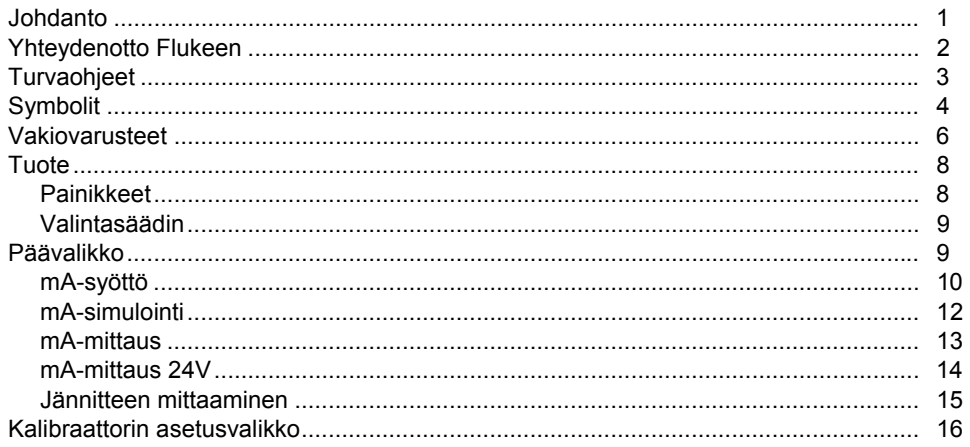

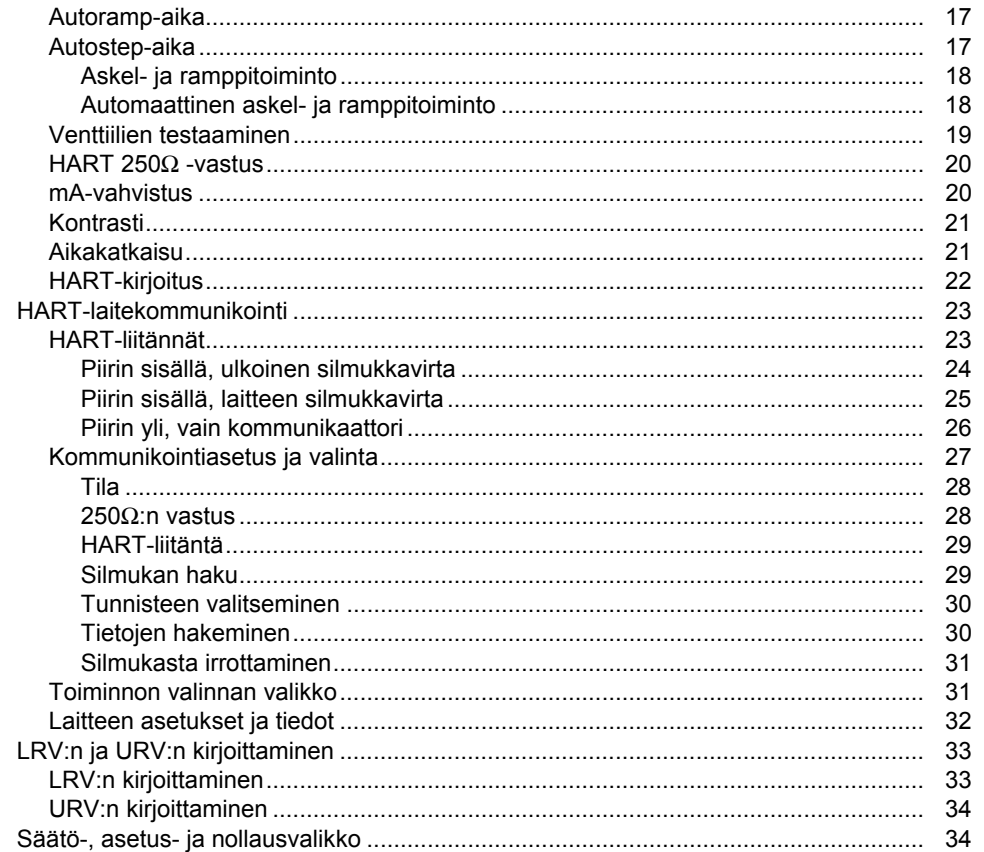

### Sisällysluettelo (jatkoa)

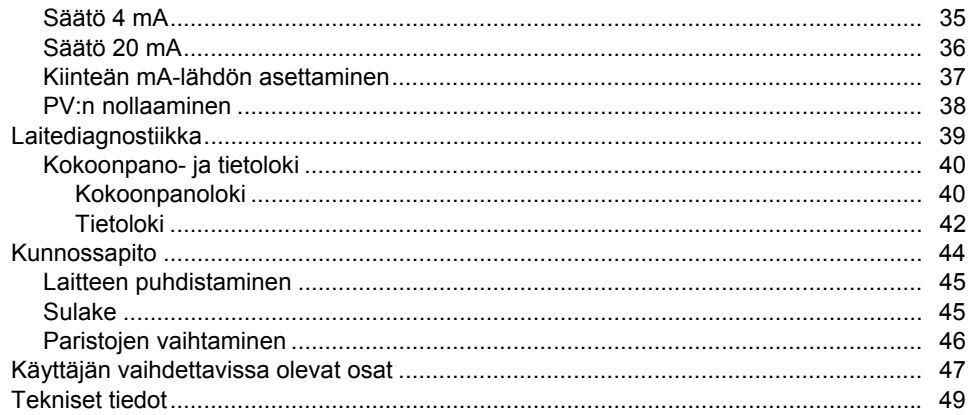

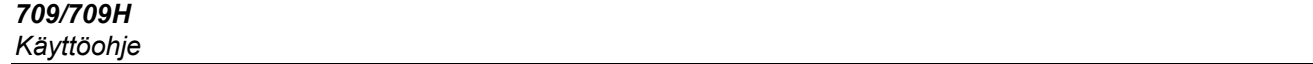

## **Taulukot**

### **Taulukko**

### **Otsikko**

#### Sivu

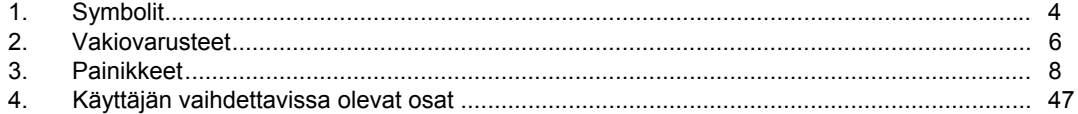

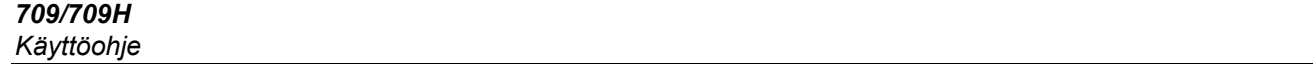

## **Kuvat**

### **Kuva**

### **Otsikko**

#### Sivu

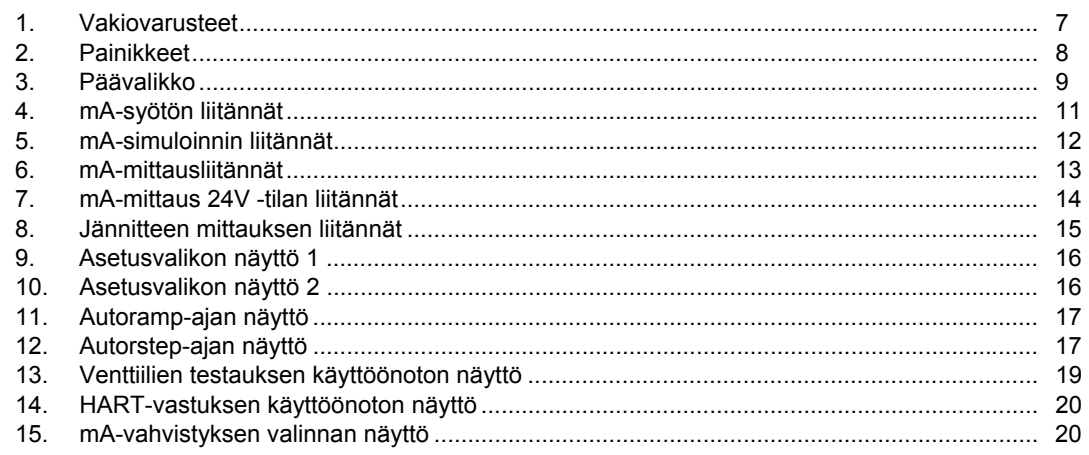

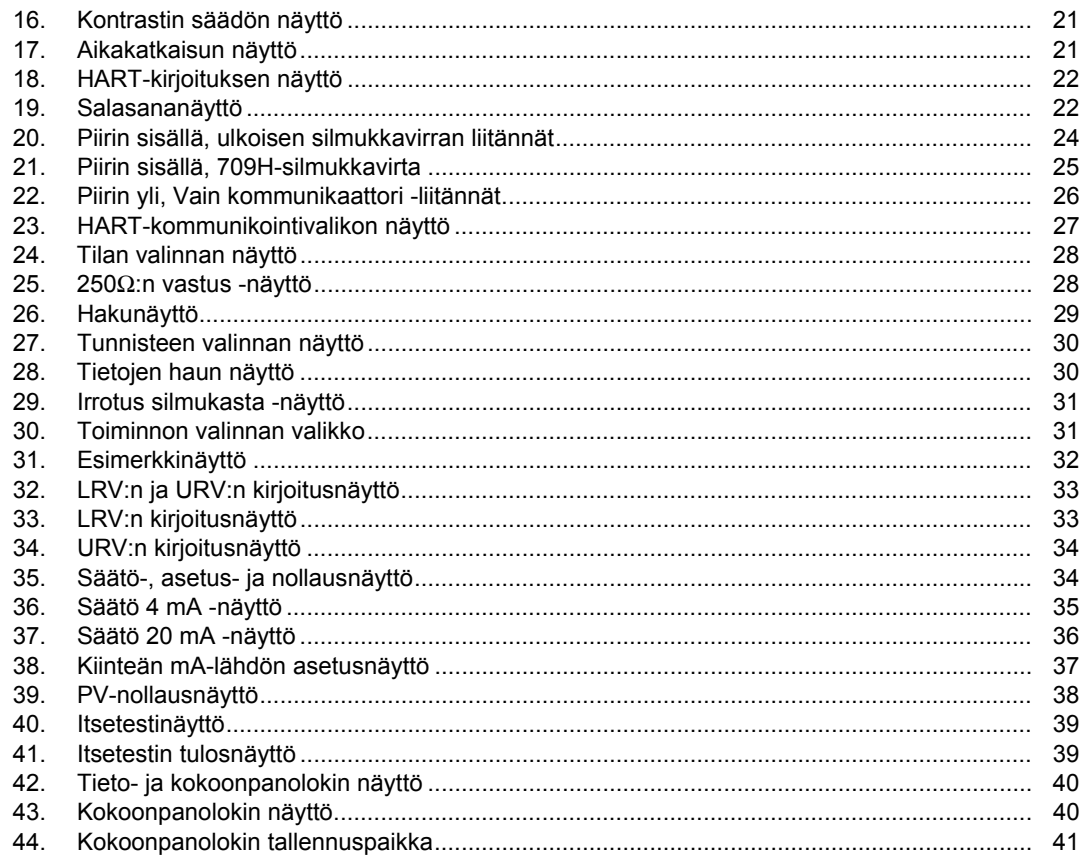

### Sisällysluettelo (jatkoa)

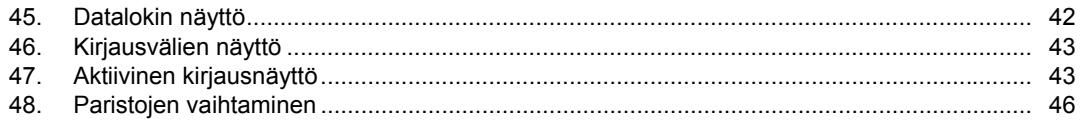

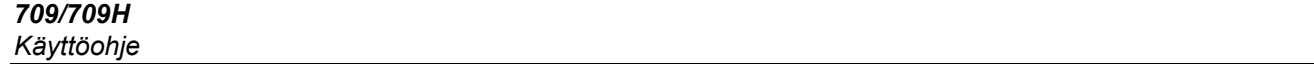

#### <span id="page-12-0"></span>*Johdanto*

Fluke 709 Precision Loop Calibrator- ja 709H Precision HART Loop Calibrator -kalibraattoria (jäljempänä tuote, laite tai kalibraattori) voidaan käyttää kenttälähettimien, venttiilien ja prosessilaitosten valvontajärjestelmien muiden osien asennukseen, kalibrointiin ja vianetsintään. Laitteen ensisijaisia toimintoja ovat mA-signaalien syöttö ja mittaus alueella 0...24 mA. Laitteella voidaan tuottaa myös 24 V DC:n silmukkavirta.

709H-kalibraattori sisältää HART-

kommunikointiominaisuuden ja tukee yleisesti käytettäviä HART-komentoja. Laitetta voidaan käyttää virtasilmukkakalibraattorina tai peruskommunikointilaitteena. Laitteen toimintoja ovat seuraavat:

- Virran mittaus ja syöttö sekä valinnainen 24 voltin silmukkajännitteen syöttö
- 30 V DC:n mittaus
- Venttiilien testaaminen
- Valinnainen HART 250 ohmin silmukkavastus
- Lähdön askel tai ramppi

<span id="page-13-0"></span>Laitteen ominaisuuksia ovat seuraavat:

- Suuri taustavalaistu näyttö
- Tietojen syöttämistä helpottava digitaalinen valintasäädin, jossa kymmenryhmän valintaominaisuus
- Interaktiiviset valikot
- Kommunikointitilassa voidaan lukea laitteen perustiedot, tehdä diagnostisia testejä ja säätää useimpien HART-kommunikointia käyttävien lähettimien kalibrointia.teste

#### *Huomautus*

*Tämän käyttöohjeen laitekuvissa on 709H-malli.* 

### *Yhteydenotto Flukeen*

Ota yhteyttä Flukeen soittamalla johonkin seuraavista numeroista:

- Tekninen tuki Yhdysvalloissa: 1-800-44-FLUKE (1-800-443-5853)
- Kalibrointi/korjaus Yhdysvalloissa: 1-888-99-FLUKE (1-888-993-5853)
- Kanada: 1-800-36-FLUKE (1-800-363-5853)
- Eurooppa: +31 402-675-200
- Japani: +81-3-6714-3114
- Singapore: +65-6799-5566
- Kaikkialla maailmassa: +1-425-446-5500

Tai vieraile Fluken web-sivuilla osoitteessa www.fluke.com. Rekisteröi tuotteesi osoitteessa http://register.fluke.com. Jos haluat lukea, tulostaa tai ladata käyttöohjeen viimeisimmän täydennysosan, käy sivustossa http://us.fluke.com/usen/support/manuals.

### <span id="page-14-0"></span>*Turvaohjeet*

**Varoitus** ilmoittaa käyttäjälle vaarallisista tilanteista ja toimista. **Varotoimi** ilmoittaa tilanteesta tai toimista, jotka voivat vaurioittaa tuotetta tai testattavaa laitetta.

#### A **N** Varoitus

**Sähköiskujen tai henkilövahinkojen estäminen:** 

- **Lue turvallisuustiedot ennen laitteen käyttöä.**
- **Käytä laitetta ainoastaan määritetyllä tavalla, etteivät laitteen turvaominaisuudet heikkene.**
- **Tarkista kotelo ennen laitteen käyttöä. Etsi säröjä tai puuttuvia muovipaloja. Tarkista napoja ympäröivä eristys tarkasti.**
- **Älä käytä vaurioituneita mittausjohtoja. Tarkista, ettei mittausjohdoissa ole eristevaurioita, ja mittaa tunnettu jännite.**
- **Älä käytä tai pura tuotetta, jos se on vaurioitunut.**
- **Älä käytä laitetta tilassa, jossa on räjähdysherkkiä kaasuja tai höyryjä, tai kosteassa ympäristössä.**
- **Älä kosketa seuraavia jännitteitä: > 30 V AC rms, 42 V AC -piikki tai 60 V DC.**
- **Älä käytä napojen tai navan ja maadoituksen välissä nimellisjännitettä suurempaa jännitettä.**
- **Älä liitä suoraan verkkovirtaan.**
- **Älä ylitä alimman arvon omaavan yksittäisen laitteen osan, mittapään tai lisävarusteen mittauskategoriaa (CAT).**
- **Pidä sormet mittapäiden sormisuojusten takana.**
- **Irrota mittapäät, mittausjohdot ja lisävarusteet ennen paristotilan kannen avaamista.**
- **Poista paristot laitteesta, jos laitetta ei käytetä pitkään aikaan tai sitä säilytetään yli 50 °C:ssa. Jos paristoja ei poisteta, ne saattavat vuotaa ja vaurioittaa laitetta.**
- **Vältä virheelliset mittaustulokset vaihtamalla paristot, kun saat varoituksen paristojen heikenneestä toiminnasta.**
- **Paristotilan kansi on suljettava ja lukittava ennen laitteen käyttöä.**

### <span id="page-15-0"></span>*Symbolit*

Tässä laitteessa ja käyttöohjeessa käytetyt symbolit on selitetty taulukossa 1.

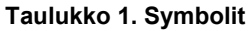

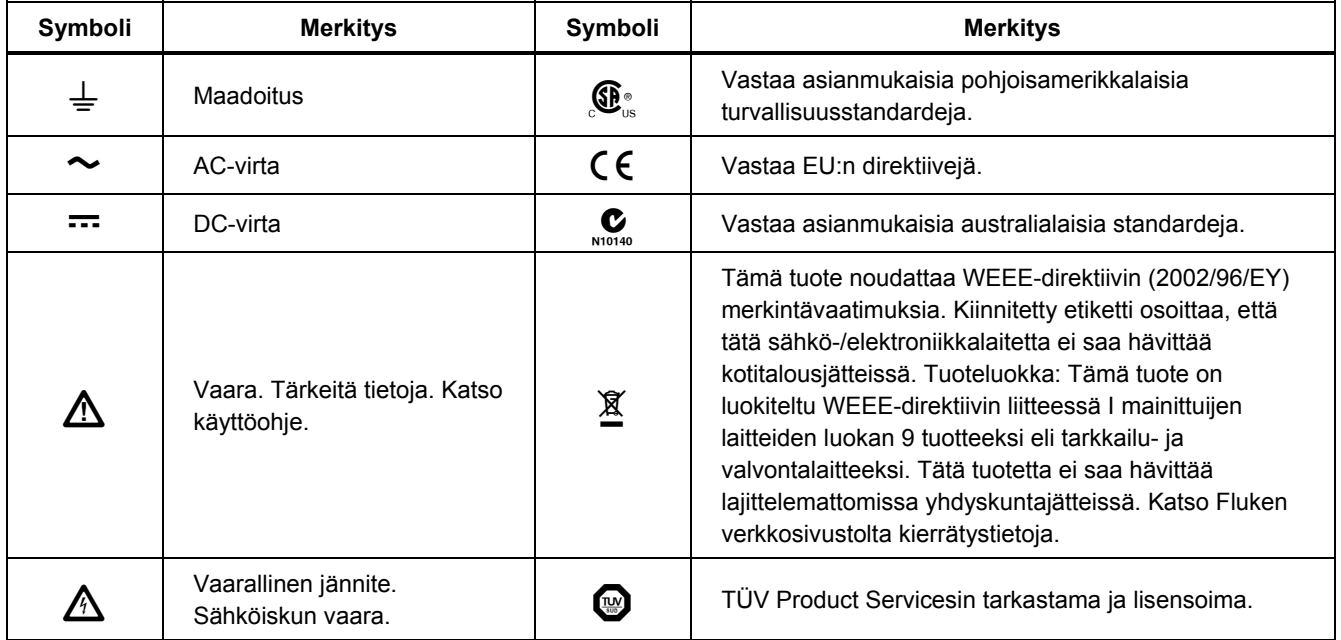

|                                                                                                    | Paristo                                                                                                    | $\Box$  | Kaksoiseristetty                                                                                                    |
|----------------------------------------------------------------------------------------------------|----------------------------------------------------------------------------------------------------|---------|----------------------------------------------------------------------------------------------------|
| CAT II                                                                                                    | Mittausluokka II koskee sellaisia<br>testi- ja mittauspiirejä, jotka on<br>liitetty rakennuksen<br>matalajännitteisen verkkovirta-<br>asennuksen käyttöosaan. | CAT III | Mittausluokka III koskee sellaisia testi- ja mittauspiirejä,<br>jotka on liitetty rakennuksen matalajännitteisen<br>verkkovirta-asennuksen jakeluosaan. |
| <b>CAT IV</b>                                                                                                    | Mittausluokka IV koskee sellaisia testi- ja mittauspiirejä, jotka on liitetty rakennuksen matalajännitteisen<br>verkkovirta-asennuksen lähteeseen.            |         |                                                                                                    |
| Luokitusmerkinnät koskevat vain kädessä pidettäviä laitteita. Tuote on tarkoitettu enintään 30 voltin jännitteelle. |                                                                                                    |         |                                                                                                    |
|                                                                                                    |                                                                                                    |         |                                                                                                    |

**Taulukko 1. Symbolit (jatk.)** 

### <span id="page-17-0"></span>*Vakiovarusteet*

Tuotteen mukana toimitettavat komponentit on eritelty taulukossa 2 ja kuvassa 1.

**Taulukko 2. Vakiovarusteet** 

 $\mathbf{r}$ 

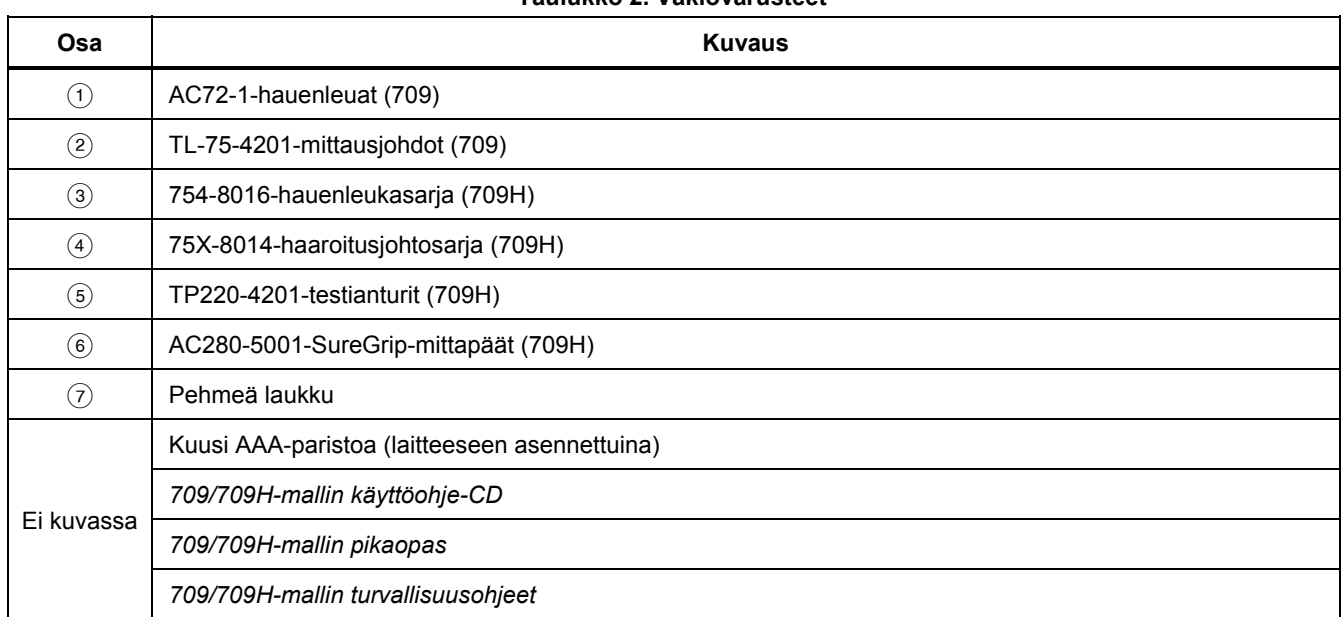

#### *Precision Loop Calibrator Vakiovarusteet*

<span id="page-18-0"></span>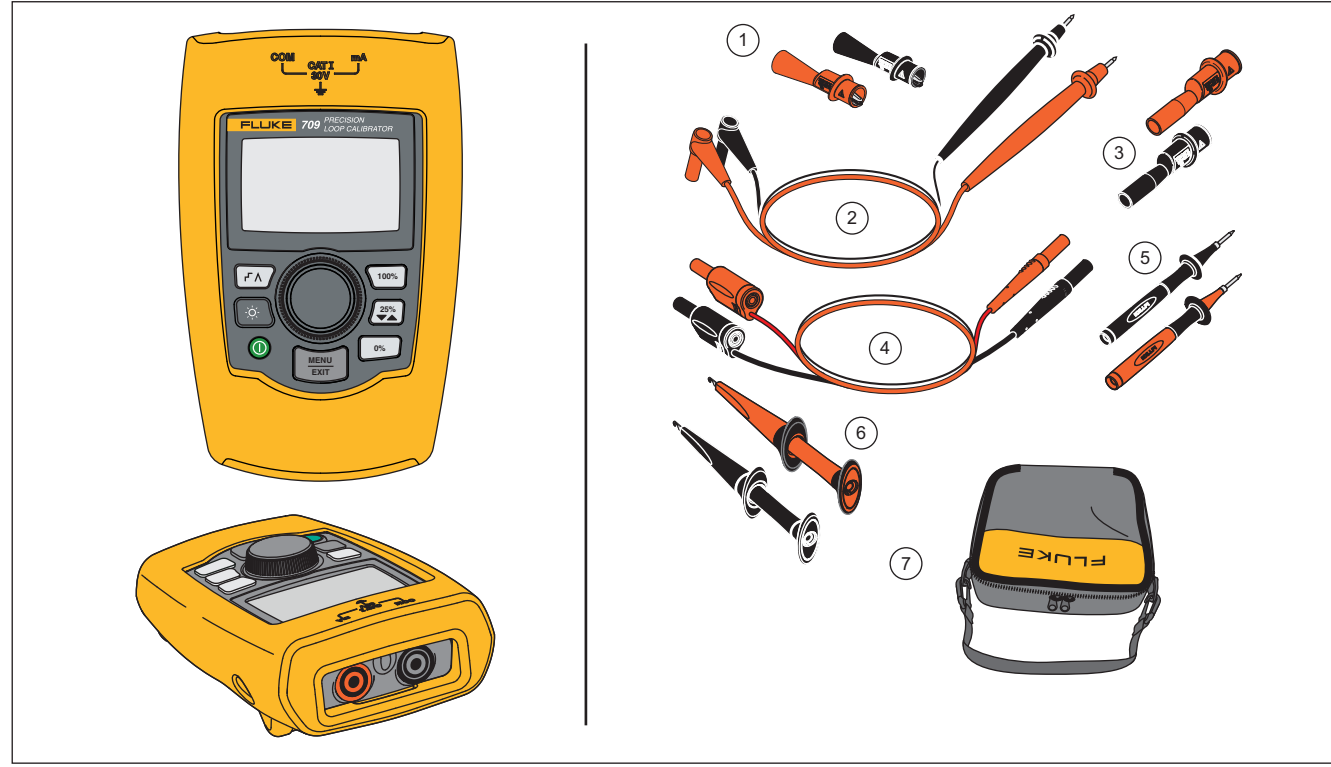

gzx002.eps

**Kuva 1. Vakiovarusteet** 

### <span id="page-19-0"></span>*Tuote*

Seuraavassa osuudessa kuvataan laitteen ominaisuuksia ja toimintoja.

#### *Painikkeet*

Kuvassa 2 ja taulukossa 3 on kuvattu painikkeiden sijainti ja toiminnot.

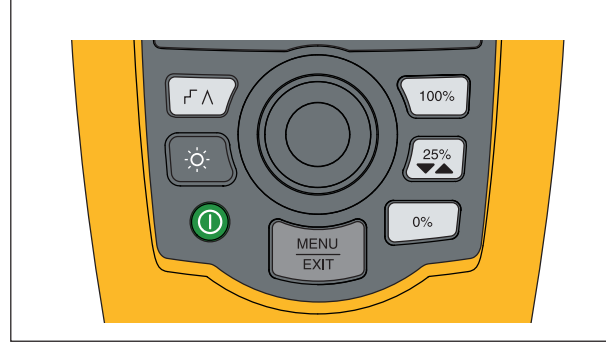

gzx001.eps

**Kuva 2. Painikkeet** 

#### **Taulukko 3. Painikkeet**

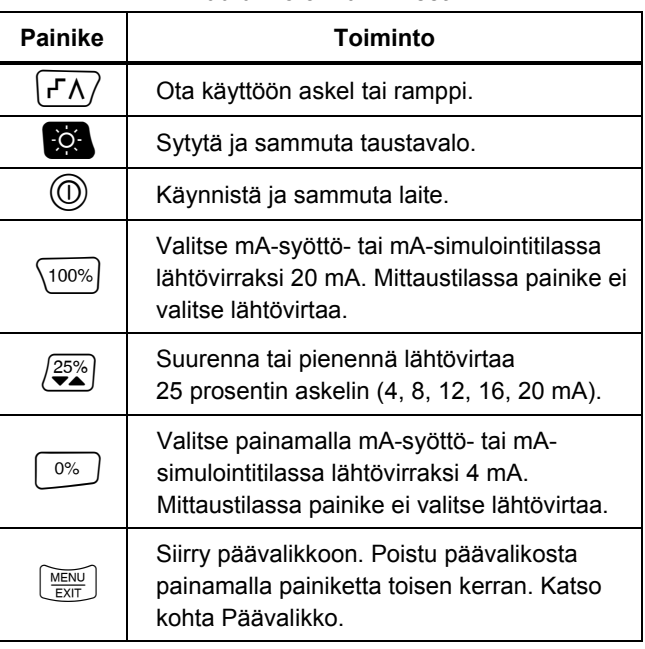

#### <span id="page-20-0"></span>*Valintasäädin*

Valintasäätimellä valitaan ja ohjataan toimintoja ja siirrytään kalibraattorin valikoissa. Valintaäsäädintä kiertämällä valitaan valikon vaihtoehto tai säädetään arvoa. Kun haluttu vaihtoehto on valittuna, valintaa vastaava toiminto tehdään valintasäädintä painamalla tai tehdyt muutokset tallennetaan pitämällä säädintä painettuna. Siirry päänäyttöön toimintoja suorittamatta  $p$ ainamalla  $\left[\frac{M_{\text{Edd}}}{EM}\right]$ .

Lähtövirtatiloissa (mA-syöttö, mA-simulointi):

- Siirrä näytön kohdistin seuraavan numeron kohdalle painamalla valintasäädintä.
- Suurenna tai pienennä lähtövirran valittuna olevan kymmenryhmän arvoa portaittain valintasäädintä kiertämällä.
- Määritä esiasetettu arvo lähtövirraksi valitsemalla  $\boxed{0\%}$ ,  $\boxed{25\%}$  tai  $\boxed{100\%}$ .
- Ota painiketta vastaavat tilat käyttöön tai poista ne käytöstä valitsemalla  $\sqrt{r}$ .

### *Päävalikko*

Tuo näkyviin päävalikko painamalla  $\frac{N_{\text{max}}}{\text{max}}$ -painiketta ja valitse valikosta jokin kalibraattorin ensisijaisista toimintatiloista, siirry asetusvalikkoon tai käytä HARTtilaa. Katso kuvaa 3.

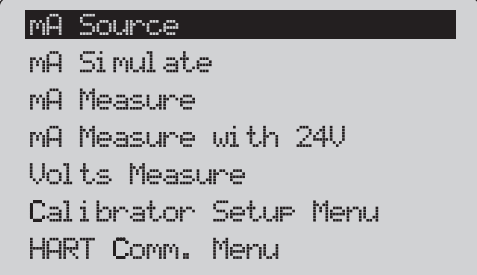

gzx20.eps

#### **Kuva 3. Päävalikko**

Päävalikon viidellä ensimmäisellä vaihtoehdolla voidaan vaihtaa laitteen toimintatila ja tuoda näyttöön valittua toimintoa vastaava perusnäyttö. Toimintatilat kuvataan tämän käyttöohjeen seuraavissa jaksoissa.

Lisätietoja päävalikon kahdesta viimeisestä vaihtoehdosta on kohdissa Kalibraattorin asetusvalikko ja HARTkommunikointivalikko.

#### *Huomautus*

*HART-valikkovaihtoehto sisältyy vain 709Hkalibraattoriin.* 

*Huomautus* 

<span id="page-21-0"></span>*Joihinkin valikkoihin liittyy useita näyttöjä. Valikon vasemmassa alakulmassa on nuolisymboli , jos näyttöjä on enemmän. Nuolisymboli tarkoittaa, että nykyisen näytön edellä on muita näyttöjä. Molemmat symbolit ovat näytössä, jos nykyisen näytön edellä ja jäljessä on muita näyttöjä.* 

#### *mA-syöttö*

**mA Source** (mA-syöttö) -tilassa laite syöttää 0...24 mA:n signaalin enintään 1 000 Ω:n kuormaan (750 Ω:n kuormaan, jos sisäinen HART-vastus on käytössä).

Kuvassa 4 on mA-syötön perusnäyttö ja tyypilliset liitännät.

<span id="page-22-0"></span>mA-syöttötilan käyttäminen:

- 1. Valitse päävalikosta **mA Source** (mA-syöttö).
- 2. Siirrä kymmenryhmän kohdistinta painamalla valintasäädintä.
- 3. Suurenna tai pienennä lähtövirran valittuna olevan kymmenryhmän arvoa portaittain valintasäädintä kiertämällä.
- 4. Määritä esiasetettu arvo lähtövirraksi painamalla  $\boxed{\circ\%}$ ,  $\boxed{25\%}$  tai  $\boxed{100\%}$ .
- 5. Ota painiketta vastaavat tilat käyttöön tai poista ne käytöstä painamalla  $\sqrt{r}$ . Kun automaattinen askel tai ramppi on käytössä, jompikumpi seuraavista symboleista näkyy näytön vasemmassa alakulmassa:

Automaattinen askel: F

Automaattinen ramppi:

- 6. Siirry päävalikkoon painamalla  $\left[\frac{V_{\text{EMU}}}{E_{\text{N}}}\right]$ -painiketta.
- 7. Siirry mA-syötön perusnäyttöön painamalla uudelleen  $\frac{v_{\text{max}}}{v_{\text{max}}}$ -painiketta.
	- **Valve Test** (Venttiilien testaus) näkyy näytön alareunassa keskellä, kun asetusvalikosta on otettu käyttöön venttiilien testaustoiminto. Katso tämän käyttöohjeen kohta Venttiilien testaus.

• **250Ω** näkyy näytön oikeassa alakulmassa, kun HART-vastus on otettu käyttöön asetusvalikosta.

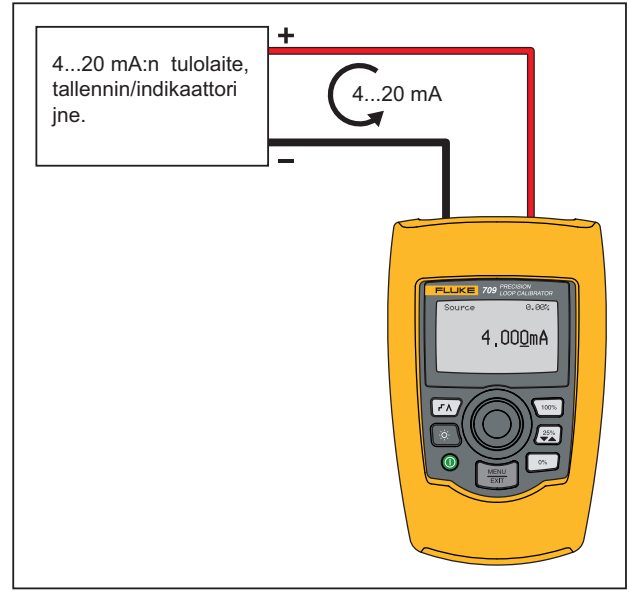

gyi003.eps

**Kuva 4. mA-syötön liitännät** 

#### <span id="page-23-0"></span>*mA-simulointi*

**mA Simulate** (mA-simulointi) -tilassa laite toimii kaksijohtoisena lähettimenä ja ohjaa ulkoisesta virtalähteestä tulevaa silmukkavirtaa. Toiminnolla voidaan testata silmukkavirta lähettimen ollessa irrotettuna.

Kuvassa 5 on mA-simuloinnin perusnäyttö ja tyypilliset liitännät.

mA-simulointitilan käyttäminen:

- 1. Valitse päävalikosta **mA Simulate** (mA-simulointi).
- 2. Siirrä kymmenryhmän kohdistinta painamalla valintasäädintä.
- 3. Suurenna tai pienennä lähtövirran valittuna olevan kymmenryhmän arvoa portaittain valintasäädintä kiertämällä.
- 4. Määritä esiasetettu arvo lähtövirraksi painamalla  $\boxed{0\%}$ ,  $\boxed{25\%}$  tai  $\boxed{100\%}$ .
- 5. Ota painiketta vastaavat tilat käyttöön tai poista ne käytöstä painamalla  $\sqrt{N}$ . Kun automaattinen askel tai ramppi on käytössä, jompikumpi seuraavista symboleista on näytön vasemmassa alakulmassa:
	- Automaattinen askel: F
	- Automaattinen ramppi: A
- 6. Siirry päävalikkoon painamalla  $\frac{W_{\text{EMU}}}{P_{\text{EMU}}}$ -painiketta.
- 7. Siirry mA-simuloinnin perusnäyttöön painamalla uudelleen **Fuur**-painiketta.
	- **Valve Test** (Venttiilien testaus) näkyy näytön alareunassa keskellä, kun asetusvalikosta on otettu käyttöön venttiilien testaustoiminto. Katso tämän käyttöohjeen kohta Venttiilien testaus.
	- **250Ω** näkyy näytön oikeassa alakulmassa, kun HART-vastus on otettu käyttöön asetusvalikosta.

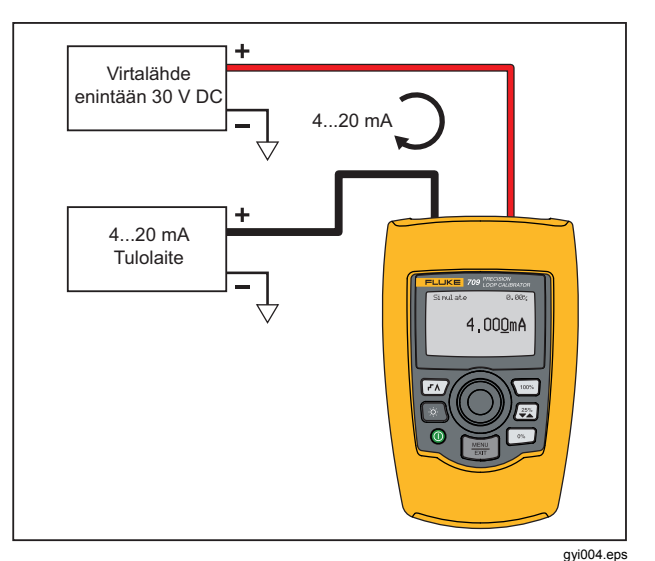

**Kuva 5. mA-simuloinnin liitännät** 

#### *Precision Loop Calibrator Tuote*

#### <span id="page-24-0"></span>*mA-mittaus*

Laite näyttää silmukkavirran mittauksen **mA Measure**  (mA-mittaus) -tilassa. Malli ei sisällä 24 V -ominaisuutta.

Kuvassa 6 on mA-mittauksen perusnäyttö ja tyypilliset liitännät.

mA-mittaustilan käyttäminen:

Valitse päävalikosta **mA Measure** (mA-mittaus). Valinnan jälkeen laite siirtyy mA-mittauksen perusnäyttöön.

**250Ω** näkyy näytön oikeassa alakulmassa, kun HARTvastus on otettu käyttöön asetusvalikosta.

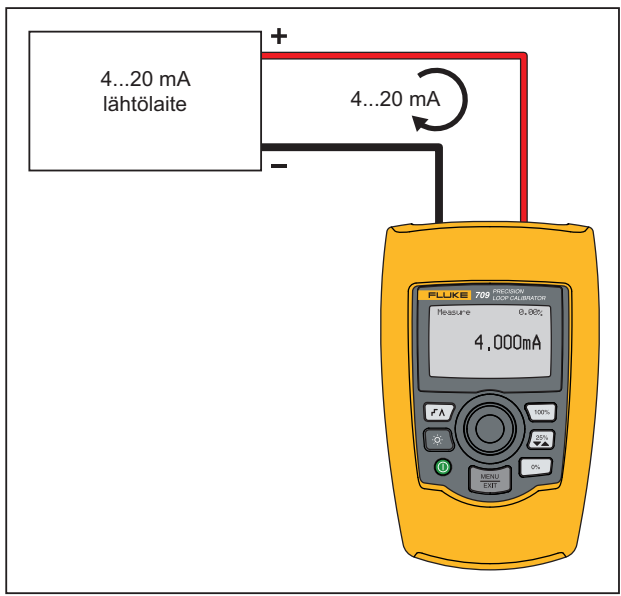

gyi005.eps

**Kuva 6. mA-mittausliitännät** 

#### <span id="page-25-0"></span>*mA-mittaus 24V*

**mA Measure with 24V** (mA-mittaus 24V) -tilassa laite tuottaa 24 voltin tasajännitteen ja näyttää silmukkavirran. Tässä tilassa laite syöttää virtaa lähettimeen, eikä erillistä virtalähdettä tarvita.

Kuvassa 7 näkyy tilan perusnäyttö ja tyypilliset liitännät.

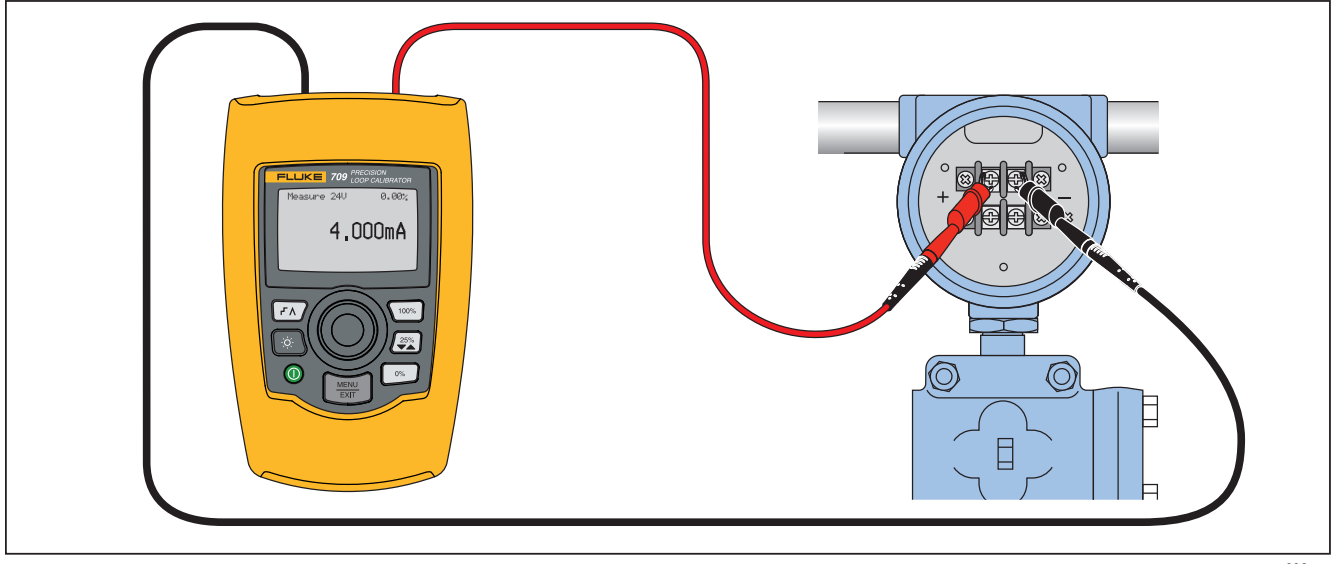

gzx006.eps

**Kuva 7. mA-mittaus 24V -tilan liitännät**

mA-mittaus 24V -tilan käyttäminen:

#### *Precision Loop Calibrator Tuote*

<span id="page-26-0"></span>1. Valitse päävalikosta **mA Measure with 24V** (mAmittaus 24V). Valinnan jälkeen laite siirtyy mAmittaus 24V -tilan perusnäyttöön.

**250Ω** näkyy näytön oikeassa alakulmassa, kun HARTvastus on otettu käyttöön asetusvalikosta.

#### *Jännitteen mittaaminen*

Laite näyttää silmukkavirran **Volts Measure** (Jännitteen mittaus) -tilassa. Kuvassa 8 on jännitteen mittauksen perusnäyttö ja tyypilliset liitännät.

Jännitteen mittaustilan käyttäminen:

Valitse päävalikosta **Volts Measure** (Jännitteen mittaus). Valinnan jälkeen laite siirtyy jännitteen mittauksen perusnäyttöön.

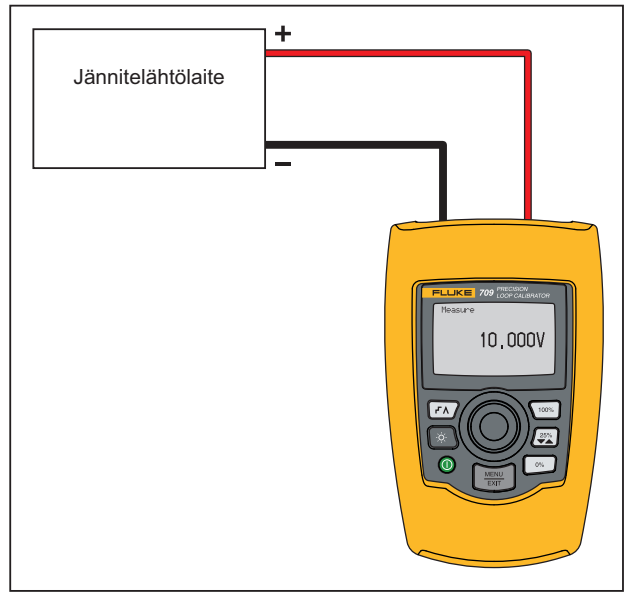

gyi007.eps

**Kuva 8. Jännitteen mittauksen liitännät** 

### <span id="page-27-0"></span>*Kalibraattorin asetusvalikko*

**Calibrator Setup Menu** (Kalibraattorin asetusvalikko) sisältää kaksi näyttöä. Siirry toiseen näyttöön valitsemalla ensimmäisestä näytöstä **Other Parameters** (Muut parametrit). Kuvassa 9 on esitetty näyttö 1 ja kuvassa 10 näyttö 2.

#### Auto Ramp Time

Auto Step Time Valve Test HART 2500 Resistor Other Parameters

gzx21.eps

**Kuva 9. Asetusvalikon näyttö 1** 

#### MA Span

Contrast Auto Shutdown Time HART Write Enable

gzx22.eps

#### **Kuva 10. Asetusvalikon näyttö 2**

*Huomautus Vain 709H-mallissa on HART Write Enable (HART-kirjoitus) -valikko.* 

#### <span id="page-28-0"></span>*Autoramp-aika*

**Auto Ramp Time** (Autoramp-aika) -toiminnolla määritetään mA-ramppitoiminnon ramppiajan asteikko. Arvo on valittavissa 5...300 sekunnin väliltä. Siirrä kymmenryhmän kohdistinta painamalla valintasäädintä. Suurenna tai pienennä lähtövirran valittuna olevan kymmenryhmän arvoa portaittain valintasäädintä kiertämällä. Katso kuva 11.

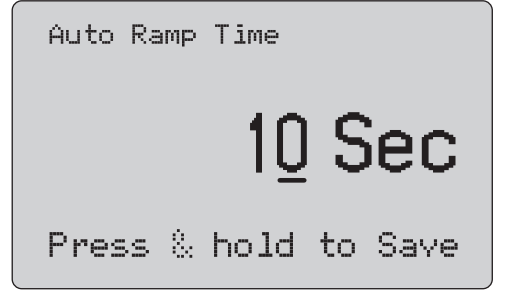

gzx23.eps

**Kuva 11. Autoramp-ajan näyttö** 

#### *Autostep-aika*

**Auto Step Time** (Autostep-aika) -toiminnolla määritetään mA-autostep-ominaisuuden askelvälin aika. Arvoksi voidaan valita 5...300 sekuntia. Siirrä kymmenryhmän kohdistinta painamalla valintasäädintä. Suurenna tai pienennä lähtövirran valittuna olevan kymmenryhmän arvoa portaittain valintasäädintä kiertämällä. Katso kuva 12.

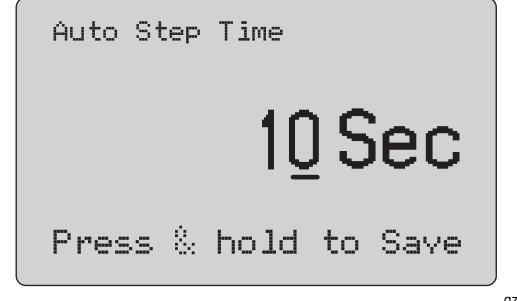

**Kuva 12. Autostep-ajan näyttö** 

gzx24.eps

<u>17 September 2006 – 2007 September 2007 September 2007 September 2007 September 2007 September 2007 September 2007 September 2007 September 2007 September 2007 September 2007 September 2007 September 2007 September 2007 S</u>

#### <span id="page-29-0"></span>*Askel- ja ramppitoiminto*

Askel- ja ramppitoiminnossa voidaan määrittää prosenttipainikkeella mA-lähtö vahvistuksen säätöalueella 0...100 % tai askeltamalla 25 prosentin vahvistusvälein.

-painike mahdollistaa handsfree-käytön. Voit määrittää laitteen askeltamaan automaattisesti ja jatkuvasti mA-lähtöä tai käyttämään ramppitoimintoa nollasta sataan prosenttiin ja takaisin.

100 prosentin arvo on aina 20 mA, mutta 0 prosentin arvo voi olla 0 mA tai 4 mA. Tämä määräytyy asetetun mAvahvistuksen mukaan. 25 prosentin askel on vastaavasti joko 5 mA tai 4 mA.

Manuaalisen askeltoiminnon käyttäminen:

- 1. Valitse laitteen päävalikosta virran syöttö tai simulointi.
- 2. Määritä lähtövirran vahvistukseksi 0 % painamalla <sup>o</sup><sup>8</sup>-painiketta.
- 3. Määritä lähtövirran vahvistukseksi 100 % painamalla  $\sqrt{100\%}$ -painiketta.
- 4. Paina  $\sqrt{2\pi}$ -painiketta, kun haluat askeltaa lähtövirtaa 25 prosentin vahvistusvälein, vahvistuksesta 0 % vahvistukseen 100 % ja takaisin.

#### *Automaattinen askel- ja ramppitoiminto*

Automaattisten askel- ja ramppitoimintojen käyttäminen:

- 1. Valitse laitteen päävalikosta virran syöttö tai simulointi.
- 2. Laitteesta voidaan valita erikseen automaattisten ramppi- ja askeltoimintojen ajat. Määritä ramppi- tai askeltoiminnon aika valikon avulla.
- 3. Paina  $\sqrt{p\lambda}$ -painiketta kerran, kun haluat askeltaa lähtöä jatkuvasti valitulla välillä 25 prosentin vahvistusvälein vahvistuksesta 0 % vahvistukseen 100 % ja takaisin.
- 4. Siirry automaattiseen ramppitoimintoon painamalla -painiketta vielä kerran.
- 5. Paina jompaakumpaa prosenttipainiketta. Poista automaattinen ramppi- ja askeltoiminto käytöstä painamalla  $\sqrt{p}$ -painiketta kahdesti.
- 6. Paina  $\sqrt{r}$ -painiketta kahdesti, kun haluat ohjata lähdön ramppisgnaalia jatkuvasti vahvistuksesta 0 % vahvistukseen 100 % määritetyllä välillä ja takaisin.
- 7. Paina jompaakumpaa prosenttipainiketta tai paina vielä kerran  $\sqrt{r}$ -painiketta, jos haluat poistaa automaattisen ramppi- ja askeltoiminnon käytöstä.

#### <span id="page-30-0"></span>*Venttiilien testaaminen*

**Valve Test** (Venttiilien testaus) -toiminnolla otetaan käyttöön tai poistetaan käytöstä venttilien testausominaisuus. Katso kuva 13.

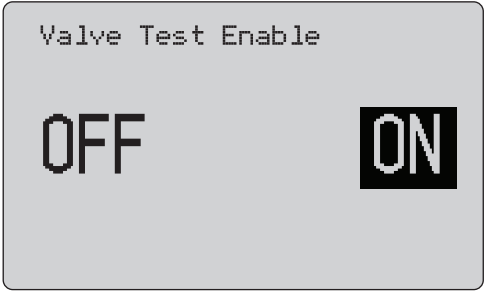

gzx25.eps

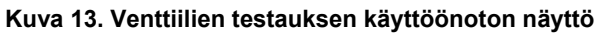

Venttilien testauksella tarkistetaan venttiilien toiminta. Testauksessa lähtövirtaa voidaan askeltaa seuraaviin arvoihin:

- 3,8 mA
- 4,0 mA
- $\bullet$  4.2 mA
- 8,0 mA
- 12,0 mA
- 16,0 mA
- 19,8 mA
- 20,0 mA
- 20,2 mA

mA-vahvistuksen asetus ei vaikuta testin mA-arvoihin.

- 1. Valitse laitteen päävalikosta virran syöttö tai simulointi.
- 2. Jos venttiilien testaus ei ole käytössä, ota toiminto käyttöön valikosta.
- 3. Askella lähtövirtaa painamalla  $\sqrt{r}$  tai  $\sqrt{2\pi}$ -painiketta ja tarkista venttiilin toiminta.
- 4. Poista venttiilien testaustoiminto käytöstä valikon kautta, kun olet valmis.

#### <span id="page-31-0"></span>*HART 250*Ω *-vastus*

**HART 250**Ω **Resistor Enable** (HART 250Ω vastuksen käyttöönotto) -toiminnolla otetaan käyttöön ja poistetaan käytöstä HART-vastus. Katso tämän käyttöohjeen HARTvastusta käsittelevä kohta. Katso kuva 14.

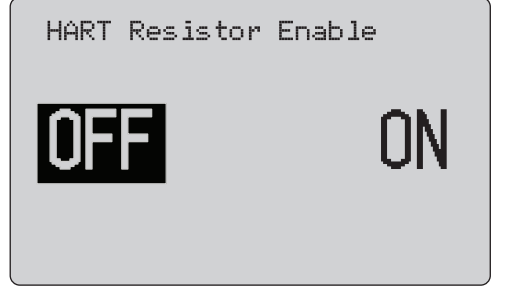

gzx26.eps

#### **Kuva 14. HART-vastuksen käyttöönoton näyttö**

Laite sisältää virtalähteen kanssa sarjaan kytkettävän 250 ohmin vastuksen, jotta voidaan käyttää HARTkommunikaattoria. HART-vastus otetaan käyttöön valikosta.

Tuo esiin kalibraattoriin asetusvalikon toinen näyttö **Other Parameters** (Muut parametrit) ja paina valintasäädintä.

#### *mA-vahvistus*

**mA Span** (mA-vahvistus) on kalibraattorin asetusvalikon ensimmäinen vaihtoehto.

Tällä toiminnolla määritetään mA-autostep-ominaisuuden askelväli. Arvoksi voidaan valita 5...300 sekuntia. Katso tämän käyttöohjeen kohta Askel- ja ramppitoiminto. Katso kuva 15.

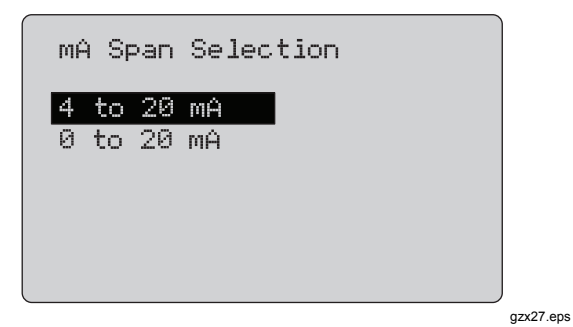

**Kuva 15. mA-vahvistyksen valinnan näyttö** 

#### <span id="page-32-0"></span>*Kontrasti*

**Contrast** (Kontrasti) -toiminnolla säädetään näytön kontrastia. Säädä kontrastia valintasäädintä kiertämällä. Palkkikaavio kuvaa valittuna olevaa kontrastia. Mitä suurmpi kontrasti, sidä pidempi palkki. Normaalin (**Sample normal video**) ja käänteisnäytön (**Sample reverse video**) vaihtoehdoilla voit tarkistaa molemmat tekstitilat. Katso kuva 16.

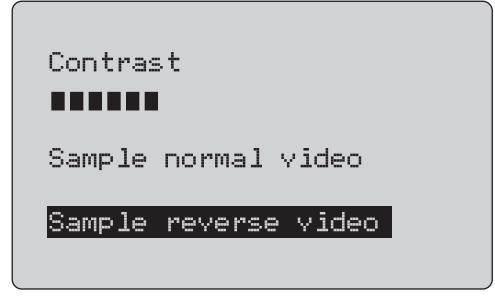

gzx28 eps

**Kuva 16. Kontrastin säädön näyttö** 

#### *Aikakatkaisu*

**Auto Shutdown Time** (Aikakatkaisu) -toiminnolla voit määrittää tai poistaa käytöstä ajan, jonka jälkeen laite sulkeutuu, jos sen painikkeita ei ole käytetty. Arvoksi voidaan valita **Disabled** (Poissa käytöstä) tai aika 1...30 minuuttia. Katso kuva 17.

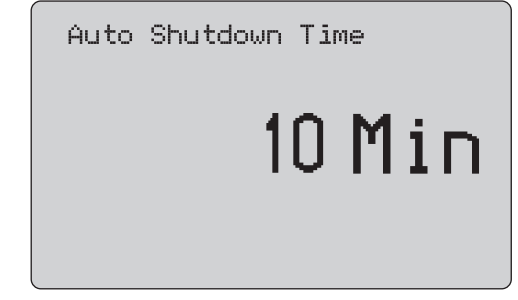

gzx29.eps

**Kuva 17. Aikakatkaisun näyttö** 

#### <span id="page-33-0"></span>*HART-kirjoitus*

**HART Write Enable** (HART-kirjoitus) on kalibraattorin asetusvalikon viimeinen toiminto. Katso kuva 18.

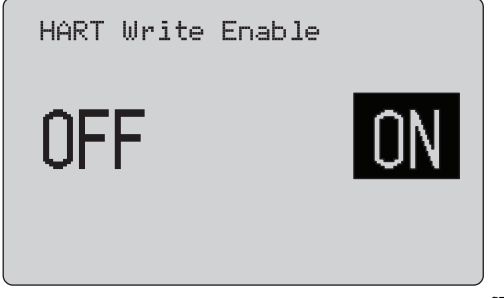

gzx30.eps

#### **Kuva 18. HART-kirjoituksen näyttö**

Toiminto on käytettävissä vain 709H-mallissa. Se suojaa seuraavia toimintoja: Write LRV (LRV:n kirjoitus), Write URV (URV:n kirjoitus), Device Diagnostic (Laitediagnostiikka), Trim 4mA (Säätö 4mA), Trim 20mA (Säätö 20mA), Set Fixed Output (Lähdön kiinteä asetus) ja PV Zero (PV-nollaus). Oletusarvoisesti toiminnon asetuksena on **ON** (Käytössä), mutta asetuksen voi poistaa käytöstä, jos laite halutaan suojata luvattomalta käytöltä.

Asetuksen muuttaminen edellyttää salasanan antamista. Tehtaalla salasanaksi on asetettu 617. Salasanaksi voidaan valita luku 000...999. Katso kuva 19.

Kirjoitussuojauksen asetus tallentuu vain, jos oikea salasana on annettu. Muussa tapauksessa näyttöön tulee virheilmoitus.

Siirrä kymmenryhmän kohdistinta painamalla valintasäädintä. Suurenna tai pienennä lähtövirran valittuna olevan kymmenryhmän arvoa portaittain valintasäädintä kiertämällä. Tallenna kirjoitussuojauksen asetus pitämällä valintasäädintä painettuna. Voit palauttaa aiemman HART-kirjoitussuojauksen asetuksen ja siirtyä perusnäyttöön painamalla  $\left[\frac{nm}{em}\right]$ -painiketta.

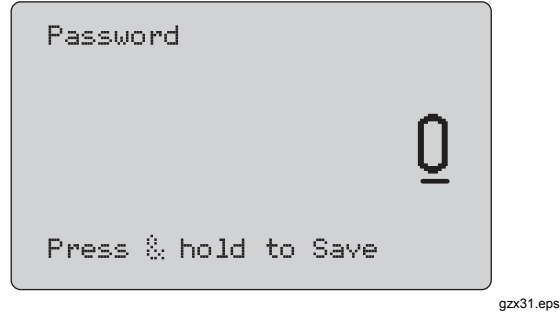

**Kuva 19. Salasananäyttö** 

### <span id="page-34-0"></span>*HART-laitekommunikointi*

HART-toiminnot ovat käytettävissä vain 709H-mallissa.

Aikakatkaisu ei ole käytössä HART-valikkoja käytettäessä. Aikakatkaisu palautuu aiempaan tilaan, kun HART-valikoista poistutaan.

#### *Huomautus*

*Lähetinlaitteiden silmukkavirtaa voidaan säätää mutta ei aktuaattoreiden.* 

Seuraavat toiminnot voidaan poistaa käytöstä laitteen **HART Write Enable (HART-kirioitus) -toiminnolla:** 

- LRV:n kirjoitus
- URV:n kirjoitus
- laitediagnostiikka
- säätö 4 mA
- säätö 20 mA
- lähdön kiinteä asetus.

PV-nollaus voidaan poistaa käytöstä kalibraattorin asetusvalikon **HART Write Enable** (HART-kirjoitus) asetuksella. Katso tämän käyttöohjeen kohta Kalibraattorin asetusvalikko. Jos nollaustoimintoja tarvitaan, ne on otettava käyttöön ennen HARTvalikkoihin siirtymistä.

#### *HART-liitännät*

Katso seuraavat HART-liitäntöjä käsittelevät kohdat.

<span id="page-35-0"></span>*Piirin sisällä, ulkoinen silmukkavirta* 

**mA Measure** (mA-mittaus) -tilassa laite on piirin sisällä ja silmukkavirta syötetään ulkoisesta lähteestä. Kuvassa 20

on käytössä 250 Ω:n HART-vastus. Jos silmukan vastus on jo 250 Ω, älä käytä HART-vastusta.

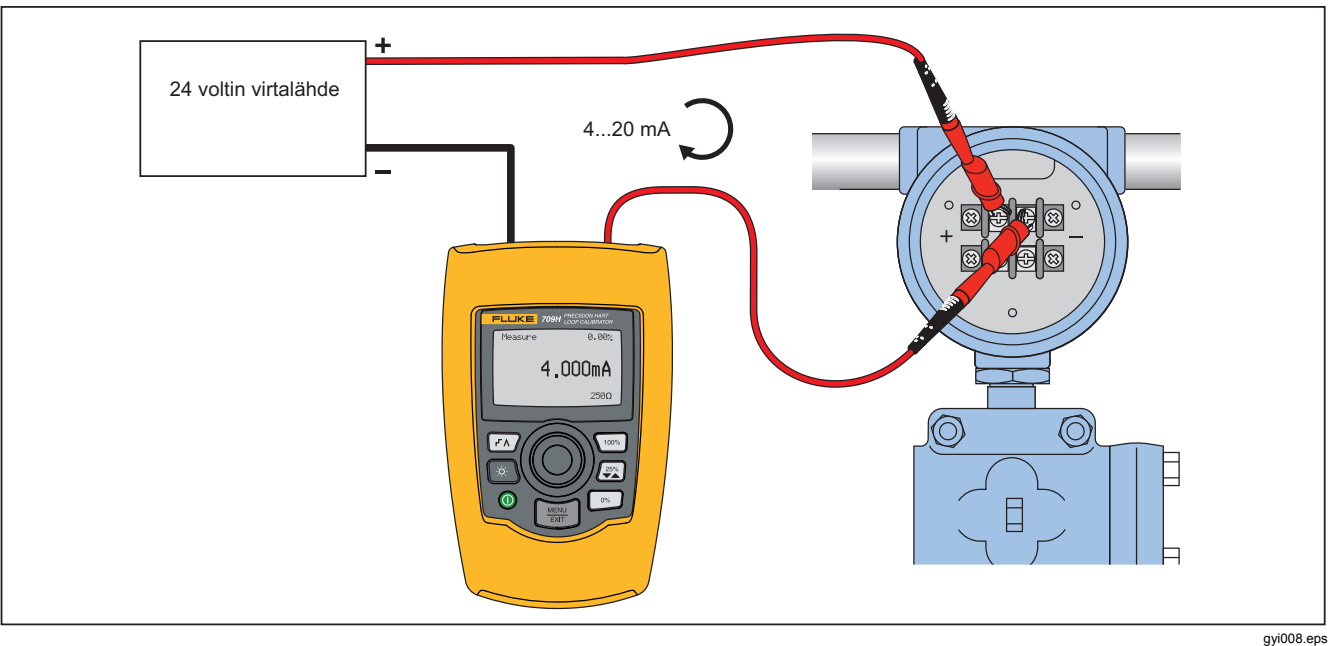

**Kuva 20. Piirin sisällä, ulkoisen silmukkavirran liitännät** 

#### <span id="page-36-0"></span>*Piirin sisällä, laitteen silmukkavirta*

**mA Measure with 24V** (mA-mittaus 24V) -tilassa laite on piirin sisällä ja silmukkavirta syötetään laitteesta. Kuvassa 21 250 Ω:n HART-vastus on käytössä. Jos silmukan vastus on jo 250 Ω, älä käytä HART-vastusta.

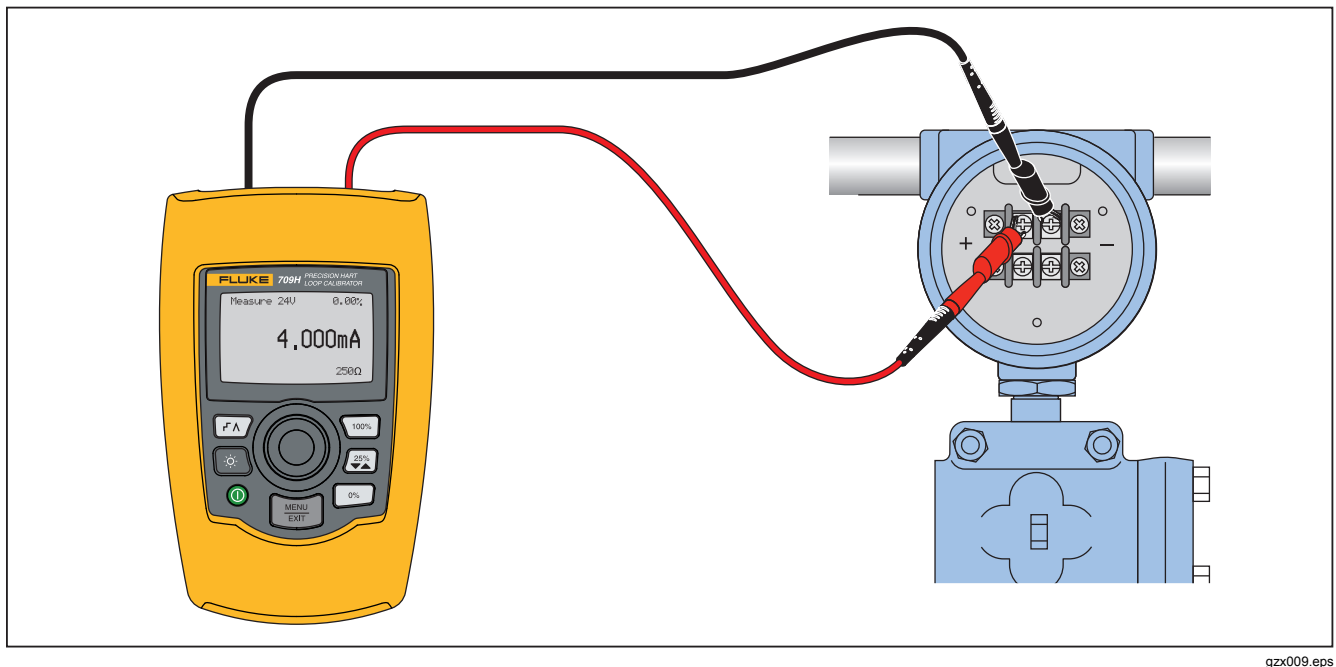

**Kuva 21. Piirin sisällä, 709H-silmukkavirta** 

<span id="page-37-0"></span>*Piirin yli, vain kommunikaattori* 

lähteestä. Kuvassa 22 Vain kommunikaattori -tilaa käytettäessä silmukassa on oltava 250 Ω:n vastus.

**Communicator Only** (Vain kommunikaattori) -tilassa laite liitetään piiriin ja silmukkavirta syötetään ulkoisesta

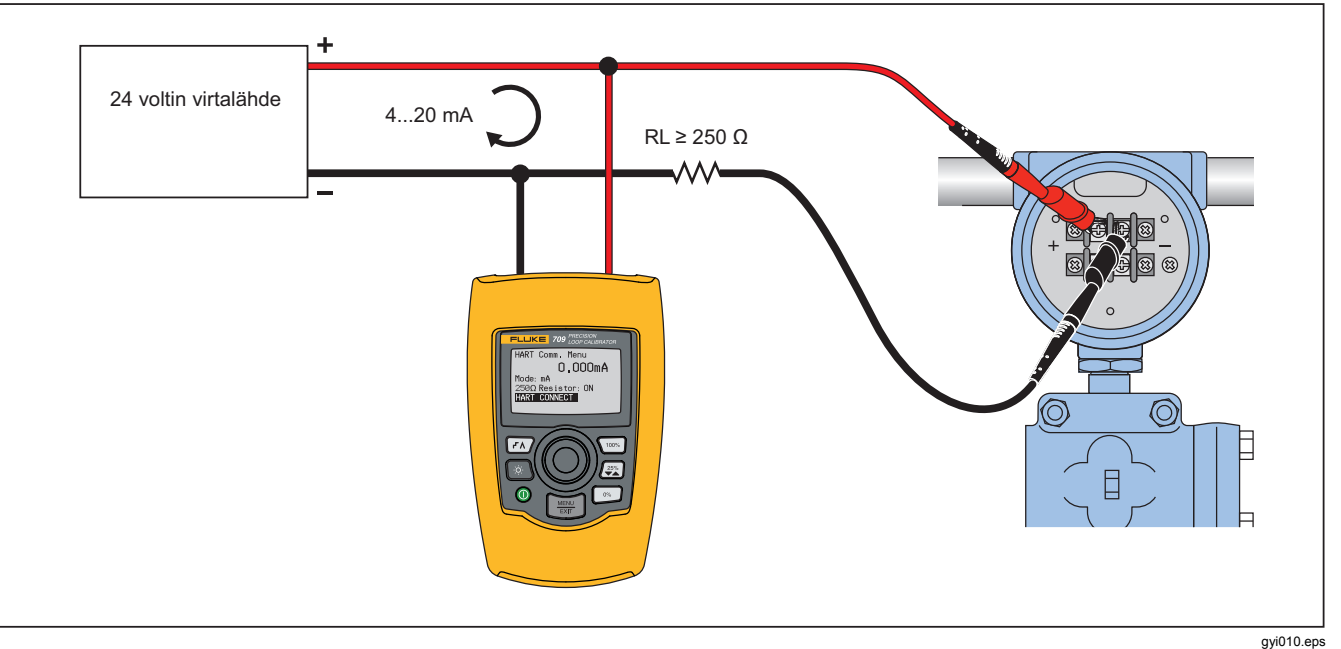

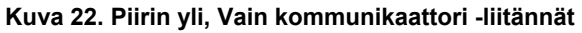

#### <span id="page-38-0"></span>*Kommunikointiasetus ja valinta*

Kaikissa perusnäytön toimintatiloissa **mA Measure with 24V** (mA-mittaus 24V)- ja **Volts Measure** (Jännitteen mittaus) -tiloja lukuun ottamatta toimintatilaksi valitaan **mA Measure**, kun siirrytään **HART Comm. Menu** (HART-kommunikointi) -valikkoon.

Jos toimintatilana on **Measure with 24V**, tila ei muutu. Jos päävalikosta on valittu **Volts Measure** (Jännitteen mittaus), tilaksi tulee oletusarvoisesti Vain kommunikaattori ja 250 ohmin vastuksen valintana näkyy **n/a**.

250 ohmin vastuksen valintaa ei voi muokata kommunikaattoritilassa.

Tilan ja vastuksen valinnat vaihtuvat viimeisimmistä valikon valinnoista, kun poistut **HART Comm. Menu**  (HART-kommunikointi) -valikosta.

Ennen liitäntöjen tekemistä on varmistettava, että tilan ja 250 ohmin vastuksen asetukset vastaavat tehtäviä mittausjohtojen liitäntöjä. Katso kuva 23.

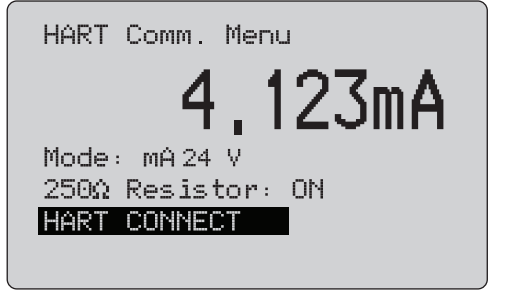

gzx32.eps

#### **Kuva 23. HART-kommunikointivalikon näyttö**

Valitse toiminto valikosta ja suorita se painamalla valintasäädintä. Poistu HART-tilasta ja siirry toimintojen perusnäyttöön toimintoja suorittamatta painamalla  $\left[\frac{mn}{m}\right]$ painiketta.

Näyttöön tulee virheilmoitus eikä toimintoa suoriteta, jos mitattu tuloteho on mittausalueen ulkopuolella, **OL** tai **- OL**.

**Mode (Tila), 250Ω Resistor** (250Ω-vastus) ja **HART CONNECT** (HART-LIITÄNTÄ) -toiminnot on kuvattu seuraavissa jaksoissa.

#### <span id="page-39-0"></span>*Tila*

**HART. Comm. Menu** (HART-kommunikointi) valikon **Mode** (Tila) -toiminnolla valitaan käytettävä toimintatila. Katso kuva 24.

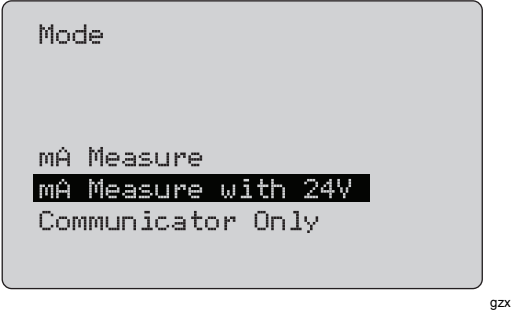

gzx33.eps

**Kuva 24. Tilan valinnan näyttö** 

Valitse haluamasi tila valintasäätimellä:

- **mA Measure** (mA-mittaus): laite on piirin sisällä ja silmukkavirta syötetään ulkoisesta lähteestä.
- **mA Measure with 24V** (mA-mittaus 24V): laite on piirin sisällä ja silmukkavirta syötetään laitteesta.
- **Communicator Only** (Vain kommunikaattori): laite liitetään piirin yli ja silmukkavirta syötetään ulkoisesta lähteestä. 250 ohmin vastuksen valintana on oletusasetus **n/a** (not applicable; ei oleellinen).

#### *250*Ω*:n vastus*

**250**Ω **Resistor** (250 ohmin vastus) -toiminnolla otetaan 250 Ω:n vastus käyttöön ja poistetaan se käytöstä. Muuta vastusasetus valintasäätimellä ja palaa asetus- ja valintanäyttöön. Katso kuva 25.

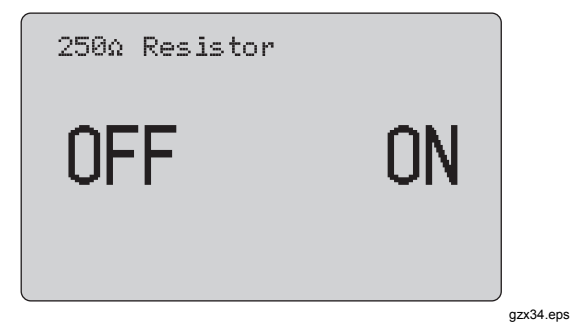

**Kuva 25. 250**Ω**:n vastus -näyttö** 

#### <span id="page-40-0"></span>*HART-liitäntä*

**HART Connect** (HART-liitäntä) -toiminnolla paikallistetaan silmukan HART-laite. Ennen HARTlaitteen käyttämistä, laite on haettava silmukasta. Tämä tehdään hakemalla kaikki mahdolliset laiteosoitteet ja valitsemalla laite hakuun vastanneista laitteista.

Jos silmukasta löytyy HART-laite, jonka protokollaversio on 5 tai vanhempi, haku pysähtyy hakuosoitteeseen 15. Jos sellaista ei löydy, laite jatkaa hakua osoitteeseen 63. Haku pysähtyy, kun silmukasta on löytynyt 10 laitetta.

Jos silmukasta löytyy useampia laitteita, näyttöön tulee tunnisteluettelo. Valitse luettelosta oikea laite. Jos silmukasta löytyy vain yksi laite, se valitaan oletusarvoisesti.

Kun valittu laite on löytynyt, laitteen tiedot luetaan ja tämän käyttöohjeen kohdissa Toiminnon valinnan valikko ja Laitteen asetukset ja tiedot kuvatut toiminnot tulevat käytettäviksi.

#### *Silmukan haku*

**Polling Loop** (Silmukan haku) -toiminnolla haetaan silmukasta HART-laitteita. Toiminto käynnistyy heti. Näytössä näkyy pisteitä, joiden määrä lisääntyy toiminnon edetessä yhdellä sekunnissa. Katso kuva 26.

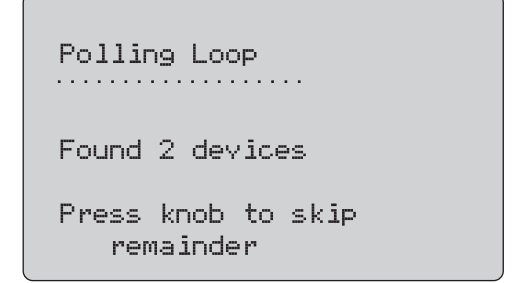

gzx35.eps

#### **Kuva 26. Hakunäyttö**

Haun aikana silmukasta löytyneiden laitteiden määrä tulee näyttöön.

Haku voidaan keskeyttää painamalla valintasäädintä, jos tiedetään, että kaikki laitteet on löydetty. Pysäytä haku, poistu HART-tilasta ja siirry toimintojen perusnäyttöön painamalla **FEREE**-painiketta.

Jos laitetta ei löydy, näyttöön tulee virheilmoitus.

Jos useita laitteita löytyy, näyttöön tulee tunnistelista. Valitse haluamasi laite tunnistelistasta.

Jos vain yksi laite löytyy, tunnistetta ei tarvitse valita.

#### <span id="page-41-0"></span>*Tunnisteen valitseminen*

Tunnisteen valintanäytössä luetellaan haun aikana löytyneiden laitteiden pitkät tunnistenimet. Tunnistenimet voivat olla kaksirivisiä.

Jos pitkä tunnistenimi ei ole käytettävissä tai sitä ei ole määritetty, käytetään lyhyttä tunnistenimeä. Jos lyhyttä tunnistenimeä ei ole, käytetään tekstiä **Poll address x**  (Hakuosoite x).

Siirry haluamasi tunnisteen kohdalle valintasäätimellä. Katso kuva 27.

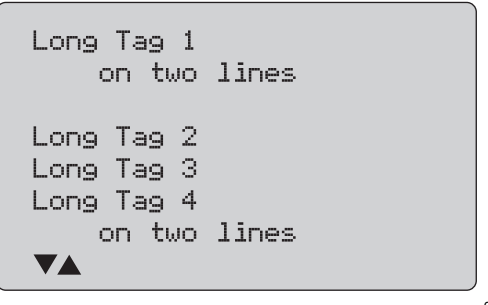

gzx36.eps

**Kuva 27. Tunnisteen valinnan näyttö** 

#### *Tietojen hakeminen*

**Acquiring Data** (Tietojen haku) -näyttö tulee näkyviin, kun kalibraattori hakee laitteen määritystietoja. Pisteiden määrä näytössä lisääntyy yhdellä sekunnissa sitä mukaa, kun toiminto etenee. Reaaliaikaista HART-yhteyttä osoittava <sup>9</sup>-symboli vilkkuu näytön oikeassa yläkulmassa.

Kuvan 28 mukaisessa näytössä näkyy käytettävän laitteen tunnistenimi.

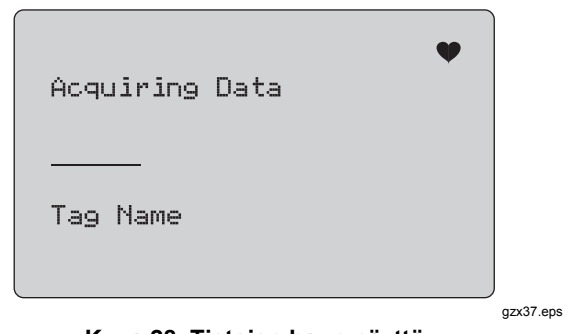

#### **Kuva 28. Tietojen haun näyttö**

Pysäytä tietojen haku, poistu HART-tilasta ja siirry toimintojen perusnäyttöön painamalla  $\frac{1}{2}$ -painiketta.

Kun tietojen haku on valmis, näyttöön tulee **Function Select Menu** (Toiminnon valinnan valikko).

#### <span id="page-42-0"></span>*Silmukasta irrottaminen*

**Disconnect from Loop** (Irrotus silmukasta) -näyttö tulee näkyviin konfiguraattorin irrottamista varten, ennen kuin kalibraattori siirtyy toiminnon perusnäyttöön. Katso kuva 29.

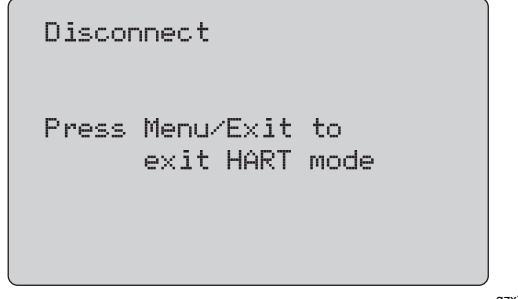

gzx38.eps

**Kuva 29. Irrotus silmukasta -näyttö** 

#### *Toiminnon valinnan valikko*

**Function Select** (Toiminnon valinta) -valikko on esitetty kuvassa 30.

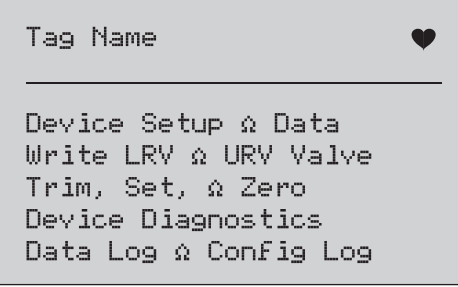

gzx39.eps

#### **Kuva 30. Toiminnon valinnan valikko**

Tunnisteen nimi näkyy mahdollisesti lyhennettynä yhdellä rivillä. Reaaliaikaista yhteyttä osoittava  $\blacklozenge$ -symboli vilkkuu näytön oikeassa yläkulmassa.

Valitse tarvittava toiminto valintasäätimellä. Poistu HARTtilasta ja siirry toimintojen perusnäyttöön painamalla  $\frac{V_{\text{HEM}}}{V_{\text{EMI}}}$ painiketta.

### <span id="page-43-0"></span>*Laitteen asetukset ja tiedot*

**Device Setup and Data** (Laitteen asetukset ja tiedot) koostuu 11 näytöstä, joiden ulkoasu on kuvan 31 mukainen.

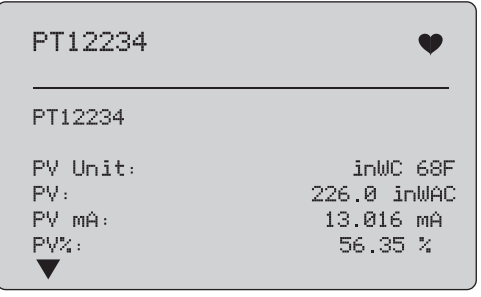

gzx40.eps

**Kuva 31. Esimerkkinäyttö** 

Näytöissä esitetään kaikki hakutoiminnon yhteydessä noudetut tiedot.

Tunnisteen nimi näkyy mahdollisesti lyhennettynä yhdellä rivillä. Reaaliaikaista yhteyttä osoittava · - symboli vilkkuu näytön oikeassa yläkulmassa.

Kussakin näytössä esitetään enintään 6 tietoa. Tieto jatkuu tarvittaessa useille riveille. Jos HART-laite ei tue tietoa, sen kohdalla näkyy **n/a** (ei saatavilla). Dynaamisesti HART-laitteessa muuttuvat tiedot päivittyvät näytöissä mahdollisimman usein.

Siirry näytöstä näyttöön valintasäädintä kiertämällä. Siirry -painiketta p **Function Select (Toiminnon valinta) valikkoon lect** menu.

### <span id="page-44-0"></span>*LRV:n ja URV:n kirjoittaminen*

*Huomautus* 

*Tunnisteen nimi näkyy näytöissä mahdollisesti yhdelle riville lyhennettynä. Reaaliaikaista yhteyttä osoittava -symboli vilkkuu näytön oikeassa yläkulmassa.* 

Jos HART-kirjoituskomennot eivät ole käytössä, nämä toiminnot eivät ole käytettävissä ja kuvassa 32 esitetyn näytön sijaan näkyviin tulee virheilmoitus.

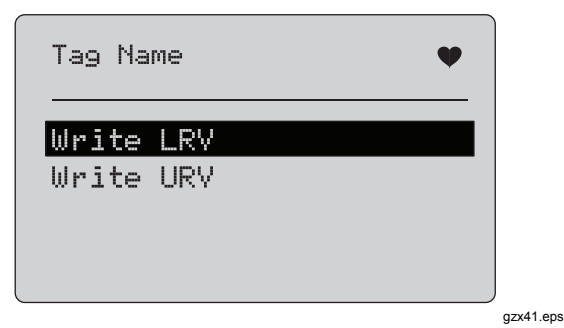

**Kuva 32. LRV:n ja URV:n kirjoitusnäyttö** 

Valitse tarvittava toiminto valintasäätimellä. Valitse korostettu toiminto ja siirry vastaavaan näyttöön valintasäädintä painamalla. Näyttöjen sisällöt on kuvattu kohdissa LRV:n kirjoitus ja URV:n kirjoitus. Siirry  $\left[\frac{MEM}{EMT}\right]$  painiketta p **Function Select (Toiminnon valinta)**  valikkoon lect menu.

#### *LRV:n kirjoittaminen*

Kalibraattori varoittaa muuttamaan silmukan MANUAALISEKSI ennen jatkamista. Jatka painamalla valintasäädintä. Siirry -painiketta.**Write LRV** (LRV:n kirjoitus)- ja **Write URV** (URV:n kirjoitus) -valikkoon painamalla Näyttöön tulee nykyinen LRV-arvo ja yksikkö. Katso kuva 33.

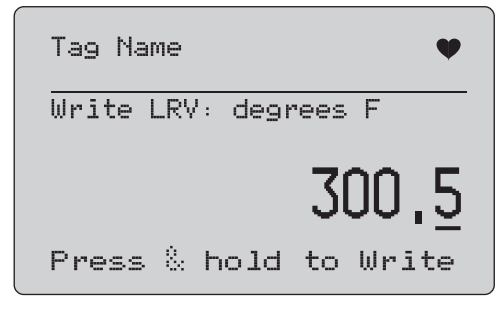

gzx42.eps

#### **Kuva 33. LRV:n kirjoitusnäyttö**

- 1. Siirrä kymmenryhmän kohdistinta painamalla valintasäädintä.
- 2. Suurenna tai pienennä valittuna olevan kymmenryhmän arvoa portaittain valintasäädintä kiertämällä.
- 3. Lähetä uusi arvo HART-laitteeseen pitämällä valintasäädin painettuna. Jos HART-laite ei hyväksy arvoa, näyttöön tulee virheilmoitus.

<span id="page-45-0"></span>4. Siirry **FIGREY** -painiketta pFunction Select (Toiminnon valinta) -valikkoon tamisesta **Function Select** menu. A reminder to change the loop to **AUTOMAATTISEKSI**.

### *URV:n kirjoittaminen*

Kalibraattori varoittaa muuttamaan silmukan **MANUAALISEKSI** ennen jatkamista. Jatka painamalla valintasäädintä. Siirry LRV- ja URV-valikkoon painamalla **FRAID-painiketta.** 

Näyttöön tulee nykyinen URV-arvo ja yksikkö. Katso kuva 34.

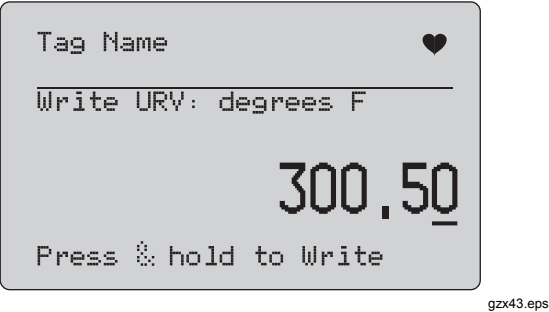

### **Kuva 34. URV:n kirjoitusnäyttö**

- 1. Siirrä kymmenryhmän kohdistinta painamalla valintasäädintä.
- 2. Suurenna tai pienennä valittuna olevan kymmenryhmän arvoa portaittain valintasäädintä kiertämällä.
- 3. Lähetä uusi arvo HART-laitteeseen ja pysy tässä näytössä pitämällä valintasäädin painettuna. Jos HART-laite ei hyväksy arvoa, näyttöön tulee virheilmoitus.
- 4. Siirry LRV- ja URV-valikkoon painamalla **MERU** painiketta. Näyttöön tulee ensin kehotus silmukan muuttamisesta **AUTOMAATTISEKSI**.

## *Säätö-, asetus- ja nollausvalikko*

#### *Huomautus*

*Tunnisteen nimi näkyy näytöissä mahdollisesti yhdelle riville lyhennettynä. Reaaliaikaista yhteyttä osoittava -symboli vilkkuu näytön oikeassa yläkulmassa.* 

Jos HART-kirjoituskomennot eivät ole käytössä, nämä toiminnot eivät ole käytettävissä ja kuvassa 35 esitetyn näytön sijaan näkyviin tulee virheilmoitus.

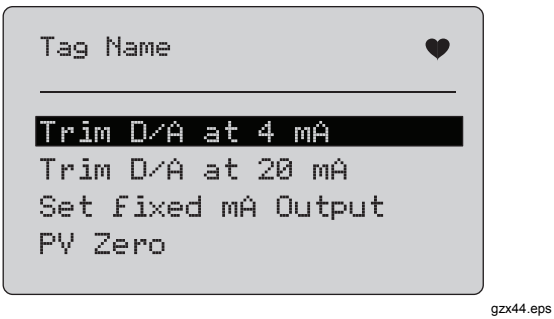

**Kuva 35. Säätö-, asetus- ja nollausnäyttö** 

<span id="page-46-0"></span>Valitse ja käynnistä tarvittava toiminto valintasäätimellä. Siirry -painiketta pFunction Select **(Toiminnon valinta) -valikkoon lect** menu.

#### *Säätö 4 mA*

Jos toimintatilana on **Communicator only** (Vain kommunikaattori), toiminto ei ole käytettävissä ja näyttöön tulee virheilmoitus.

Näyttöön tulee kehotus silmukan muuttamisesta **MANUAALISEKSI** ennen jatkamista. Jatka painamalla valintasäädintä. Siirry säätö-, asetus- ja nollausvalikkoon painamalla **FIRCA**-painiketta.

Kun HART-laite muutetaan kiinteän lähdön tilaan, näyttöön tulee virheilmotus, jos HART-laite hylkää tilanmuutoskomennon. Kun tilan muuttaminen onnistuu, näyttöön tulee kuvan 36 mukainen näkymä.

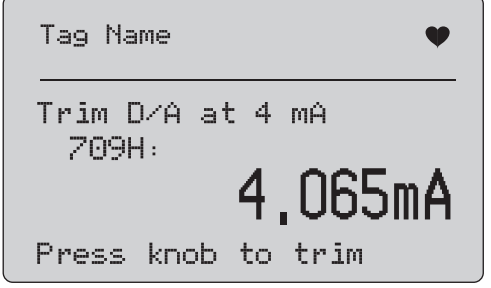

Lähdön säätyessä arvoon 4 mA näytössä näkyy kalibraattorin mittaus. Mittausarvo päivittyy sekunnin välein.

- 1. Säädä HART-laite valintasäädintä painamalla. Arvioi tulos tässä näytössä. Jos HART-laite hylkää säätökomennon, näyttöön tulee virheilmoitus.
- 2. Siirrä HART-laite normaaliin lähtötilaan ja siirry säätö-, asetus- ja nollausvalikkoon painamalla  $\left[\frac{m}{em}\right]$  painiketta. Näyttöön tulee ensin varoitus silmukan muuttamisesta **AUTOMAATTISEKSI**. Näyttöön tulee virheilmoitus, jos laite hylkää tilanmuutoskomennon.

gzx45.eps

**Kuva 36. Säätö 4 mA -näyttö** 

#### <span id="page-47-0"></span>*Säätö 20 mA*

Jos toimintatilana on **Communicator only** (Vain kommunikaattori), toiminto ei ole käytettävissä ja näyttöön tulee virheilmoitus.

Näyttöön tulee varoitus silmukan muuttamisesta **MANUAALISEKSI** ennen jatkamista. Jatka painamalla valintasäädintä. Siirry säätö-, asetus- ja nollausvalikkoon painamalla  $[\frac{V_{\text{EM}}}{E_{\text{MT}}}]-$ painiketta.

Kun HART-laite muutetaan kiinteän lähdön tilaan, näyttöön tulee virheilmoitus, jos HART-laite hylkää tilanmuutoskomennon. Kun tilan muuttaminen onnistuu, näyttöön tulee kuvan 37 mukainen näkymä.

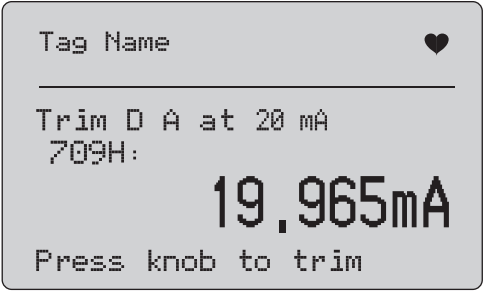

gzx46.eps

**Kuva 37. Säätö 20 mA -näyttö** 

Lähdön säätyessä arvoon 20 mA näytössä näkyy kalibraattorin mittaus. Mittausarvo päivittyy sekunnin välein.

- 1. Säädä HART-laite valintasäädintä painamalla. Arvioi tulos tässä näytössä. Jos HART-laite hylkää säätökomennon, näyttöön tulee virheilmoitus.
- 2. Siirrä HART-laite normaaliin lähtötilaan ja siirry säätö-, asetus- ja nollausvalikkoon painamalla  $\frac{WENU}{ENT}$  painiketta. Näyttöön tulee ensin kehotus silmukan muuttamisesta **AUTOMAATTISEKSI**. Näyttöön tulee virheilmoitus, jos laite hylkää tilanmuutoskomennon.

#### <span id="page-48-0"></span>*Kiinteän mA-lähdön asettaminen*

Jos toimintatilana on **Communicator only** (Vain kommunikaattori), toiminto ei ole käytettävissä ja näyttöön tulee virheilmoitus.

Näyttöön tulee varoitus silmukan muuttamisesta **MANUAALISEKSI** ennen jatkamista. Jatka painamalla valintasäädintä. Siirry säätö-, asetus- ja nollausvalikkoon painamalla  $\left[\frac{V_{\text{EMH}}}{E_{\text{MT}}} \right]$ -painiketta.

Tietonäyttö tulee esin HART-laitteen säätyessä kiinteän lähdön tilaan. Näyttöön tulee virheilmoitus, jos HART-laite hylkää tilanmuutoskomennon. Kun tilan muuttaminen onnistuu, näyttöön tulee kuvan 38 mukainen näkymä.

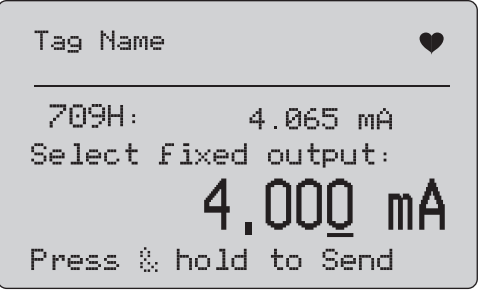

gzx47.eps

**Kuva 38. Kiinteän mA-lähdön asetusnäyttö** 

Tässä näytössä asetetaan kiinteä lähtöasetus ja tarkkaillaan tulosta kalibraattorin mittauksella. Mittausarvo päivittyy sekunnin välein.

Arvoksi voidaan asettaa 3,0...21,0 mA.

- 1. Suurenna tai pienennä valittuna olevan kymmenryhmän arvoa portaittain ja valitse arvo valintasäätimellä.
- 2. Lähetä uusi arvo HART-laitteeseen ja pysy tässä näytössä pitämällä valintasäädin painettuna. Jos HART-laite ei hyväksy arvoa, näyttöön tulee virheilmoitus.
- 3. Siirrä HART-laite normaaliin lähtötilaan ja siirry säätö-, asetus- ja nollausvalikkoon painamalla  $\frac{M_{\text{EMU}}}{\text{EMU}}$  painiketta. Näyttöön tulee ensin varoitus silmukan muuttamisesta **AUTOMAATTISEKSI**. Näyttöön tulee virheilmoitus, jos laite hylkää tilanmuutoskomennon.

#### <span id="page-49-0"></span>*PV:n nollaaminen*

Näyttöön tulee varoitus silmukan muuttamisesta MANUAALISEKSI ennen jatkamista. Jatka painamalla valintasäädintä. Siirry säätö-, asetus- ja nollausvalikkoihin painamalla **FREEQ**-painiketta.

Kuvan 39 mukainen näyttö kehottaa asettamaan prosessin tulosignaalin (PV) nollaksi. Näytöstä voidaan sen jälkeen tarkkailla kalibraattorin mittaustuloksia. Mittausarvo päivittyy sekunnin välein.

Kun toimintatilana on **Communicator Only** (Vain kommunikaattori), mA-mittaus ei ole käytettävissä ja näyttöön tulee viesti **mA not available**, **in Comm. Only**  (mA ei käytettävissä Vain kommunikaattori -tilassa).

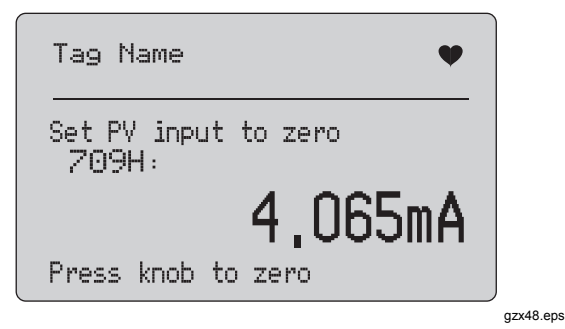

**Kuva 39. PV-nollausnäyttö** 

- 1. Nollaa HART-laite ja pysy tässä näytössä tuloksen arviointia varten painamalla valintasäädintä. Jos HART-laite hylkää nollauskomennon, näyttöön tulee virheilmoitus.
- 2. Siirry säätö-, asetus- ja nollausvalikkoon painamalla **MENU** -painiketta. Näyttöön tulee ensin kehote prosessin tulosignaalin (PV) palauttamisesta normaaliksi ja silmukan vaihtamisesta **AUTOMAATTISEKSI** .

### <span id="page-50-0"></span>*Laitediagnostiikka*

*Huomautus* 

*Tunnisteen nimi näkyy näytöissä mahdollisesti yhdelle riville lyhennettynä. Reaaliaikaista yhteyttä osoittava -symboli vilkkuu näytön oikeassa yläkulmassa.* 

Jos HART-kirjoituskomennot eivät ole käytössä, tämä toiminto ei ole käytettävissä ja näyttöön tulee virheilmoitus.

Näyttöön tulee varoitus silmukan vaihtamisesta **MANUAALISEKSI** ennen jatkamista. Jatka painamalla valintasäädintä. Siirry Function Select (Toiminnon valinta) -valikkoon  $\boxed{\text{max}}$ -painiketta painamalla.

Valitse ja käynnistä itsetesti valintasäätimellä. Katso kuva 40.

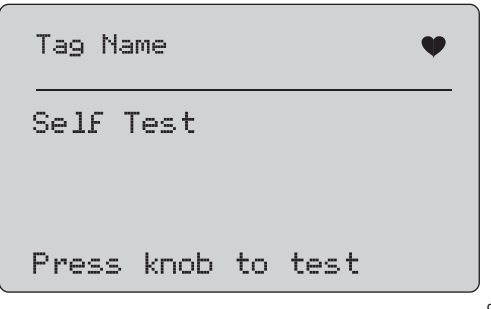

gzx49.eps

**Kuva 40. Itsetestinäyttö** 

Testin aikana näytön alareunassa näkyy teksti **Testing**  (Testataan) ja pisteitä, jotka osoittavat testin etenemisen.

Testin päätteeksi näyttöön tulee kuvassa 41 esitetty näkymä. Näytössä lukee **No errors** (Ei virheitä) tai ensimmäinen virhe, jos virheitä on löytynyt.

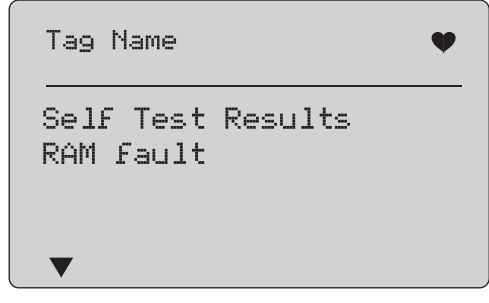

gzx50.eps

#### **Kuva 41. Itsetestin tulosnäyttö**

Näytön vasemmassa alakulmassa on nuolisymboli ▼, jos näytössä olevan lisäksi on muita virheitä. Nuolisymboli tarkoittaa, että nykyisen virheen edellä on muita virhenäyttöjä. Nuolisymbolit ▼ ja ▲ tarkoittavat, että nykyisen virheen edellä ja jäljessä on muita virhenäyttöjä.

<span id="page-51-0"></span>Voit selata virhenäyttöjä valintasäädintä kiertämällä.

1. Siirry **EXEQUE -painiketta pFunction Select (Toiminnon** valinta) -valikkoon tamisesta **Function Select** menu. A reminder to change the loop to **AUTOMAATTISEKSI**.

#### *Kokoonpano- ja tietoloki*

Kokoonpano- ja tietoloki ovat käytettävissä vain, kun kalibraattori on yhteydessä HART-laitteeseen. Valitse joko kokoonpano- tai tietoloki valintasäätimellä. Katso kuva 42.

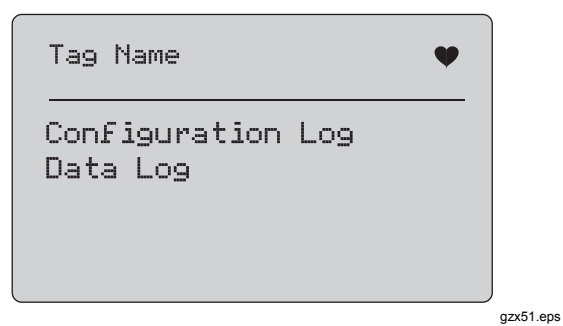

**Kuva 42. Tieto- ja kokoonpanolokin näyttö** 

#### *Kokoonpanoloki*

Enintään 20 tunnisteen kokoonpanotiedot voidaan tallentaa myöhemmin palautettaviksi. Tallennetut kokoonpanotiedot ovat samat, jotka näkyvät laitetietojen näytössä.

Kokoonpanoloki koostuu useista näytöistä ja sisältää luettelon tallennetuista tunnisteista. Jos tallennuspaikka ei ole käytössä, tunnistenimen kohta on tyhjä (**<empty>**). Katso kuva 43.

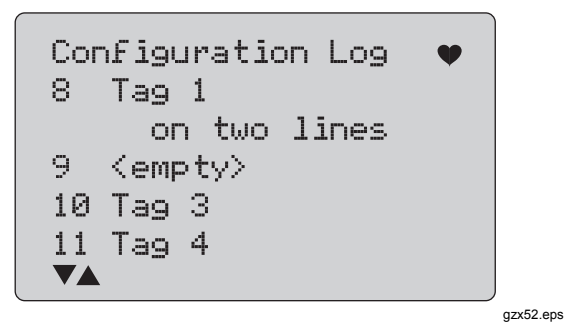

**Kuva 43. Kokoonpanolokin näyttö** 

Kun tallennuspaikka on valittu, sen tiedot voidaan tallentaa tai palauttaa. Tiedot voidaan myös poistaa tai lähettää USB-porttiin. Lisäksi tiedot voidaan ladata tietokoneeseen 709H/TRACK Windows -ohjelmalla.

<span id="page-52-0"></span>709H/TRACK-ohjelman kanssa on suositeltavaa käyttää USB-kaapelissa Lemo-liitintä. Liittimessä on USB- /sarjasovitin, jossa on FTDI-piirisarja. Tämä yhdistelmä takaa vakaan ja luotettavan yhteyden kalibraattorin ja tietokoneen välillä. USB-ajurit ovat 709H/TRACKohjelma-CD:llä.

Valitse oikea tallennuspaikka valintasäätimellä.

Siirry -painiketta pLog Select **(Lokin valinta) valikkoon lect** menu.

Kun tallennuspaikka on valittu, näkyviin tulee kuvan 44 mukainen valikko. Valitse haluamasi toiminto.

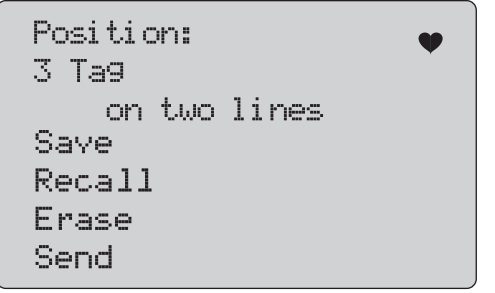

gzx53.eps

**Kuva 44. Kokoonpanolokin tallennuspaikka** 

Tallennuspaikan numero ja sisältö näkyvät ylimpänä. Tunnistenumeron tilalla on teksti **<empty>**, jos tallennuspaikka on tyhjä.

Valitse haluamasi toiminto valintasäätimellä. Siirry **Finne** painiketta pLog Select **(Lokin valinta) -valikkoon lect** menu.

**SAVE** (TALLENNA):

- Jos paikka on tyhjä, tallenna tallennuspaikkaan nykyinen laitekokoonpano.
- Jos paikka on käytössä, vahvista ennen tietojen tallennuspaikkaan tallentamista, että aiemmat tiedot voidaan korvata nykyisillä tunnistetiedoilla.

#### **RECALL** (PALAUTA):

- Jos paikka on tyhjä, näyttöön tulee virheilmoitus.
- Jos paikka on käytössä, tiedot tulevat näkyviin samassa näyttöjärjestyksessä kuin laitetietojen näytössä.

### **ERASE** (TYHJENNÄ):

- Jos paikka on tyhjä, näyttöön tulee virheilmoitus.
- Jos paikka on käytössä, vahvista ennen poistamista, että haluat poistaa tiedot pysyvästi.

#### <span id="page-53-0"></span>*709/709H*

#### *Käyttöohje*

#### **SEND** (LÄHETÄ):

- Jos paikka on tyhjä, näyttöön tulee virheilmoitus.
- Jos paikka on käytössä, toiminto lähettää tiedot RS232-porttiin raporttimuodossa.

#### *Tietoloki*

Yksittäisen tunnisteen prosessitiedot voidaan tallentaa ja ladata myöhemmin tietokoneeseen 709H/TRACK Windows -ohjelmalla. Lisätietoja on tämän käyttöohjeen kohdassa Kokoonpanoloki.

Tietoja voidaan kirjata useista istunnoista pitkän tunnistenimen mukaan samaksi määritettävästä HARTlaitteesta. Kullekin istunnolle voidaan valita erikseen kirjausväli. Kukin dataotos sisältää kalibraattorin mittauksen, laitteen mA-arvon ja kaikki neljä prosessimuuttujaa.

Kaikkiaan 9810 tietuetta on käytettävissä. Kukin dataotos vastaa yhtä tietuetta. Istunto käyttää kaksi tietuetta istunnon kaikille dataotoksille yhteisiä tietoja varten. Istuntoja voi olla 1...99.

Lokiin kirjattavien dataotosten määrä on 9810 kahdella kerrotulla aloitettujen ja lopetettujen istuntojen määrällä vähennettynä. Katso kuva 45.

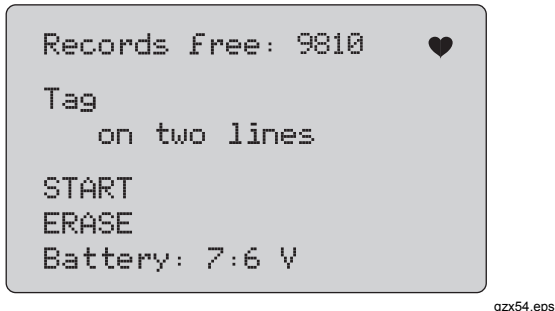

**Kuva 45. Datalokin näyttö** 

Ensimmäisellä rivillä näkyy vapaina olevien tietueiden määrä. Jos tietoja on jo kirjattu, niiden edellä näkyy tunnisteen numero.

Alimpana näkyy paristojen jännite, jotta käyttäjä voi tarvittaessa vaihtaa paristot ennen istunnon aloittamista. Lokin kirjaus keskeytyy ennen kalibraattorin sammumista, jos paristojen varaus laskee automaattisen katkaisun jänniterajaan 5,6 V.

- Valitse haluamasi toiminto valintasäätimellä.
- Suorita toiminto säädintä painamalla. Siirry Log Select (Lokin valinta) -valikkoon  $\frac{1}{2}$ -painiketta painamalla.

#### <span id="page-54-0"></span>**START** (ALOITA):

- Jos vapaita tietueita tai istuntoja ei ole jäljellä tai HART-laite ei vastaa jo kirjattujen tietojen HARTlaitetta, näyttöön tulee virheilmoitus.
- Muussa tapauksessa voit jatkaa jäljempänä kuvattuun kirjausvälin valintaan.

#### **ERASE** (TYHJENNÄ):

- Jos kirjattuja tietoja ei ole, näyttöön tulee virheilmoitus.
- Muussa tapauksessa on ennen poistoa vahvistettava, että tiedot halutaan poistaa pysyvästi.

Valitse kirjausväli. Katso kuva 46.

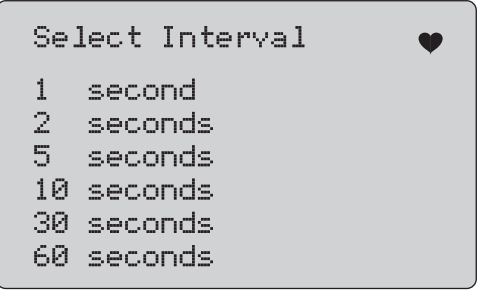

Valitse haluamasi kirjausväli valintasäädinta kiertämällä. Aloita kyseistä kirjausväliä käyttävä kirjaus valintasäädintä painamalla. Siirry ensimmäiseen tietolokinäyttöön painamalla  $\frac{m}{\sqrt{m}}$ -painiketta.

Kirjaamisen aikana toiminnon etenemistä voi seurata kuvan 47 mukaisesta näytöstä.

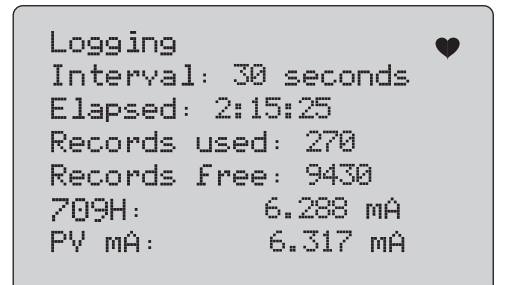

gzx56.eps

#### **Kuva 47. Aktiivinen kirjausnäyttö**

Pysäytä kirjaaminen ja siirry ensimmäiseen kirjauslokinäyttöön painamalla  $\frac{m}{\sqrt{mn}}$ -painiketta.

gzx55.eps

**Kuva 46. Kirjausvälien näyttö** 

<span id="page-55-0"></span>Näytön tiedot ovat seuraavat:

- Ylärivillä näkyy tieto siitä, onko kirjaus käynnissä (**Logging**) vai keskeytetty (**Stopped**). Kirjaaminen keskeytyy automaattisesti, jos muisti on täynnä sekä ennen kalibraattorin sammumista, jos paristojen varaus laskee automaattisen katkaisun jänniterajaan 5,6 V.
- **Interval** (Väli) on aiemmin valittu asetus.
- **Elapsed** (Kulunut) on kirjauksen aloittamisesta kulunut aika. Tieto päivittyy aina, kun uusi otos tallennetaan.
- **Records used** (Käytetyt tietueet) ilmaisee kaikissa istunnoissa toistaiseksi käytettyjen tietueiden kokonaismäärän. Tieto päivittyy aina, kun uusi otos tallennetaan.
- **Records free** (Vapaat tietueet) ilmaisee käyttämättömien tietueiden kokonaismäärän. Tieto päivittyy aina, kun uusi otos tallennetaan.
- **709H** on nykyinen mittaus, joka päivittyy mahdollisimman usein.
- **PV mA** on viimeisin HART-laitteen mittaustieto, joka päivittyy mahdollisimman usein.

### *Kunnossapito*

#### **Varoitus**

**Laitteen turvallinen käyttö ja huolto:** 

- **Korjaa laite ennen käyttöä, jos paristo vuotaa.**
- **Vältä paristojen vuotaminen tarkistamalla, että navat on kytketty oikein.**
- **Poista tulosignaalit ennen laitteen puhdistusta.**
- **Käytä ainoastaan hyväksyttyjä varaosia.**
- **Korjauta laite valtuutetulla korjaajalla.**

#### <span id="page-56-0"></span>*Laitteen puhdistaminen*

Puhdista laite ja painemoduulit veteen kostutetulla pehmeällä liinalla tai miedolla saippualiuoksella.

#### **Varotoimi**

**Laitteen vauroitumisen ehkäisemiseksi:** 

- **Älä käytä liuottimia tai naarmuttavia puhdistusaineita.**
- **Älä päästä vettä kotelon sisään.**

#### *Sulake*

Tuote on suojattu ylijännitteeltä sisäisellä itsepalautuvalla sulakkeella. Sulake palautuu automaattisesti muutamassa sekunnissa. Sulaketta ei voi korjata.

#### <span id="page-57-0"></span>*Paristojen vaihtaminen*

Vaihda paristot, kun näytössä näkyy paristosymboli.

Vaihda paristot seuraavasti:

- 1. Poista suojakotelo.
- 2. Käännä laite siten, että näyttö osoittaa alaspäin.
- 3. Irrota paristotilan kannen ruuvit tasapäisellä ruuvitaltalla.
- 4. Poista paristot.
- 5. Vaihda vanhat paristot uusiin. Tarkista paristojen napaisuus uusia paristoja paikalleen laittaessasi.
- 6. Aseta paristotilan kansi paikalleen.
- 7. Kiristä kannen ruuvit.
- 8. Aseta laite takaisin suojakoteloon. Katso kuva 48.

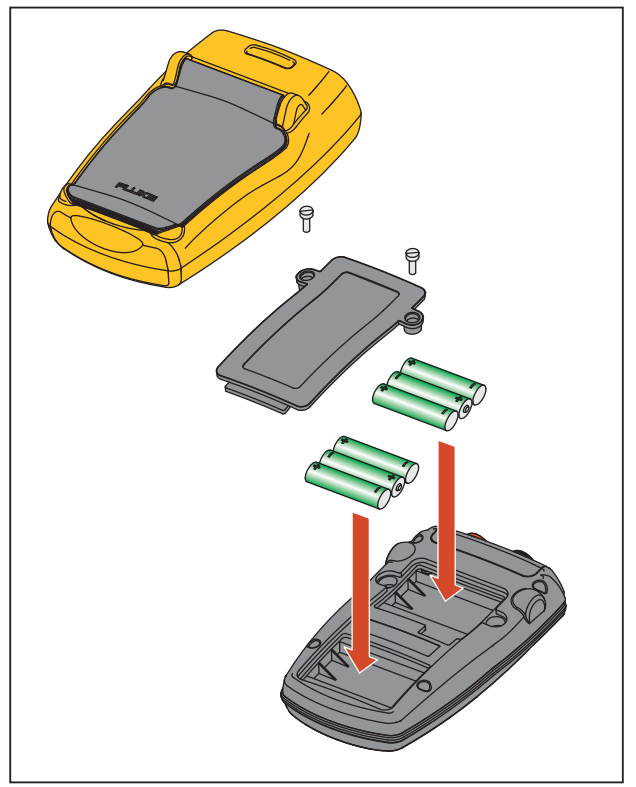

gzx011.eps

**Kuva 48. Paristojen vaihtaminen** 

### <span id="page-58-0"></span>*Käyttäjän vaihdettavissa olevat osat*

Käyttäjän vaihdettavissa olevat osat on lueteltu taulukossa 4. Lisätietoja näistä osista ja niiden hinnoista sat ottamalla yhteyttä Fluken edustajaan. Katso kohta Yhteydenotto Flukeen.

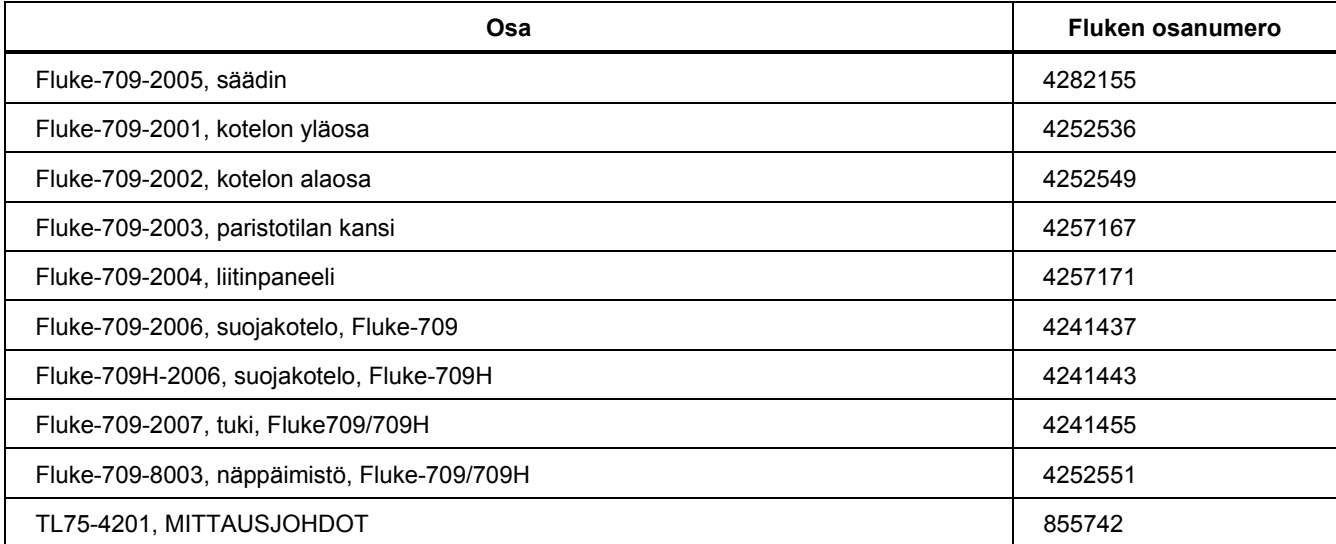

#### **Taulukko 4. Käyttäjän vaihdettavissa olevat osat**

#### **Taulukko 4. Käyttäjän vaihdettavissa olevat osat (jatkoa)**

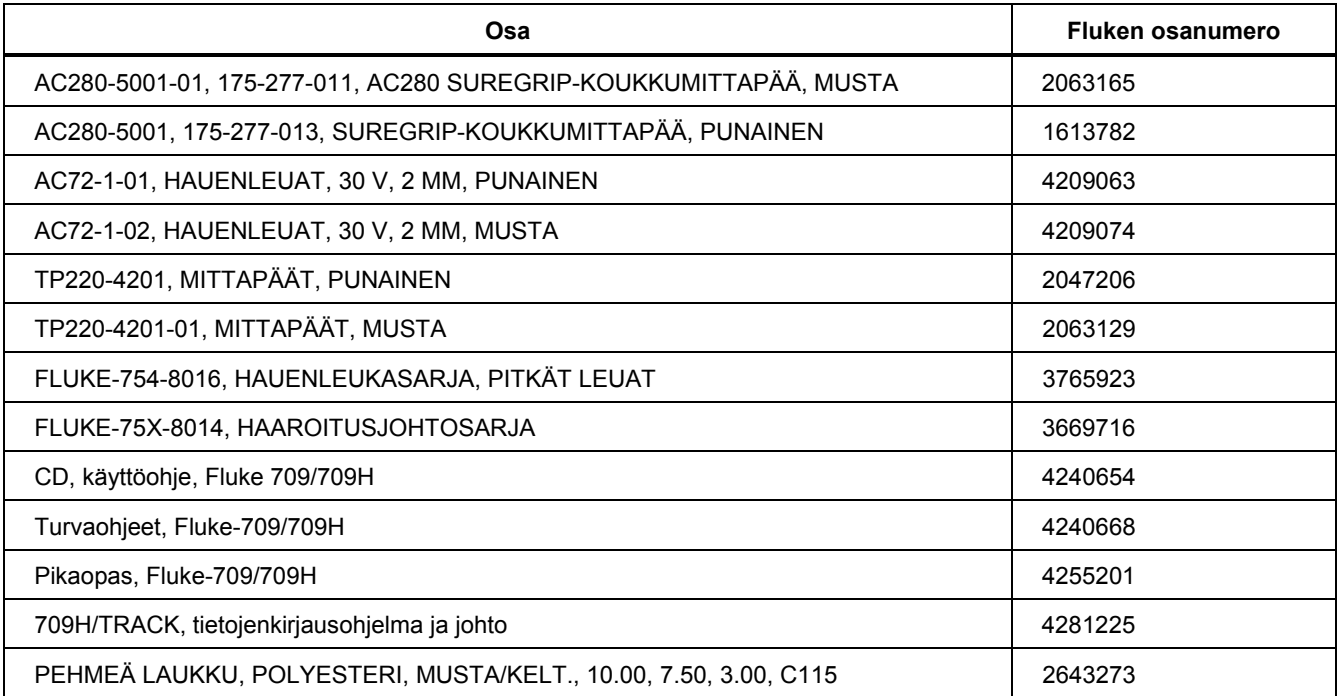

### <span id="page-60-0"></span>*Tekniset tiedot*

#### Mittausalueet

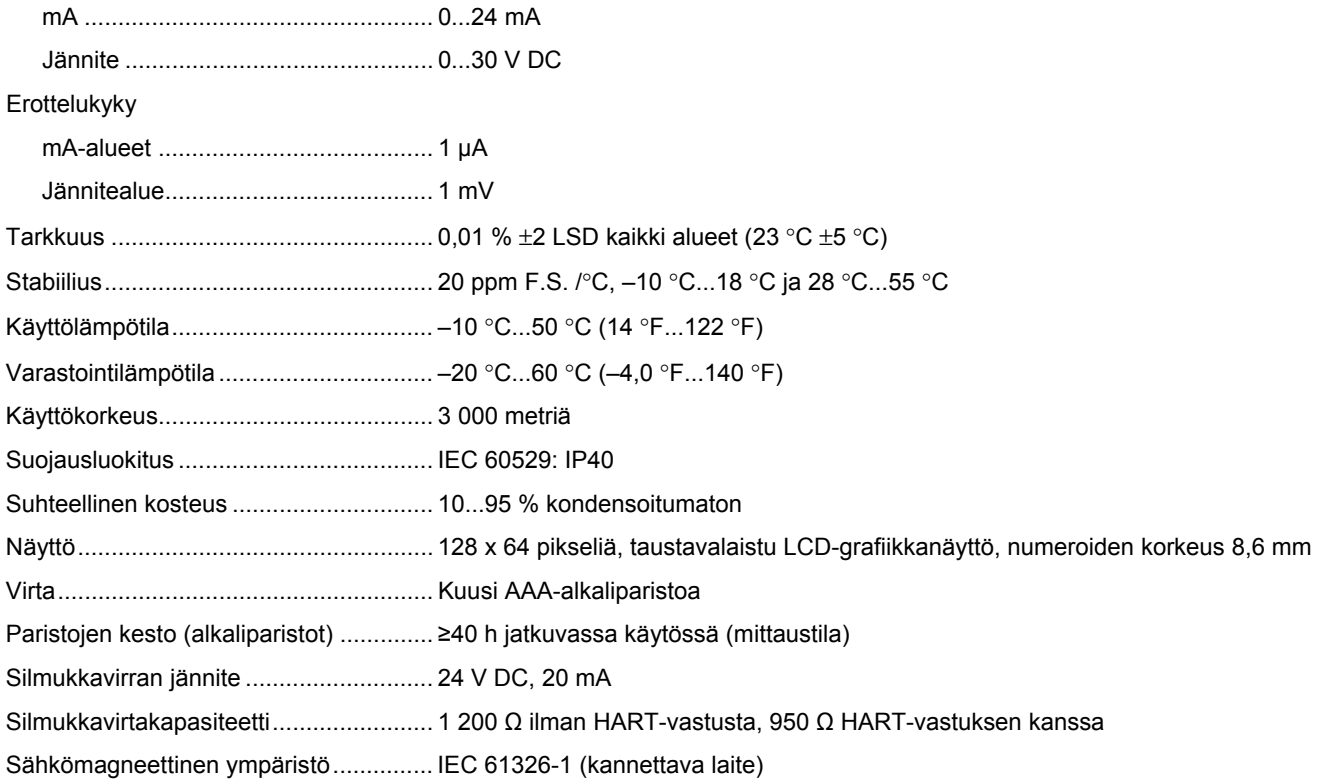

Mitat (P x L x S) ...................................... 152 x 93 x 44 mm (6,0 x 3,7 x 1,7 tuumaa)

Paino....................................................... 0,3 kg (9,5 oz)